# **Stereo-PA-Verstärker mit DSP Stereo PA Amplifier with DSP**

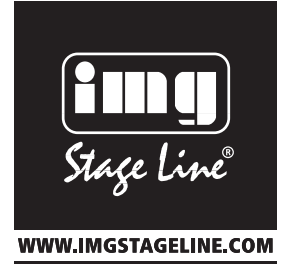

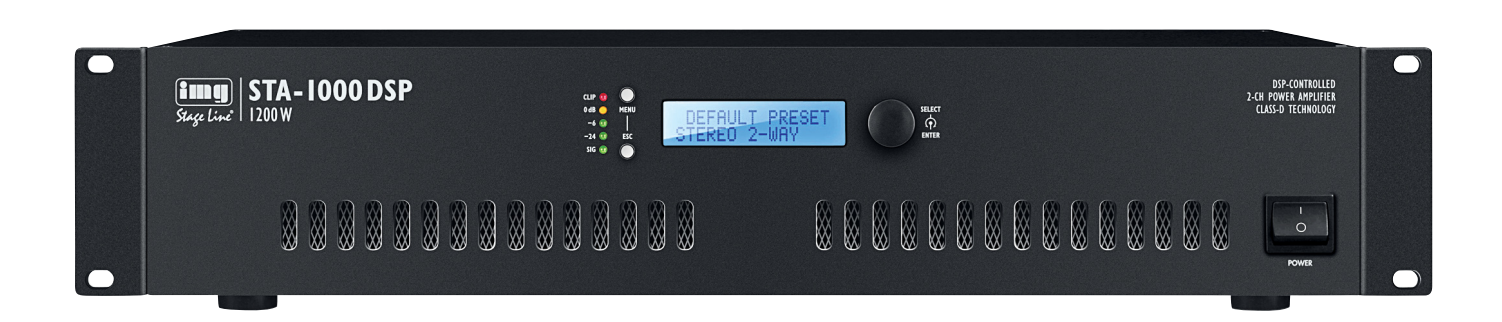

**STA-1000 DSP** Bestellnummer 25.5750

 $\epsilon$ 

BEDIENUNGSANLEITUNG INSTRUCTION MANUAL

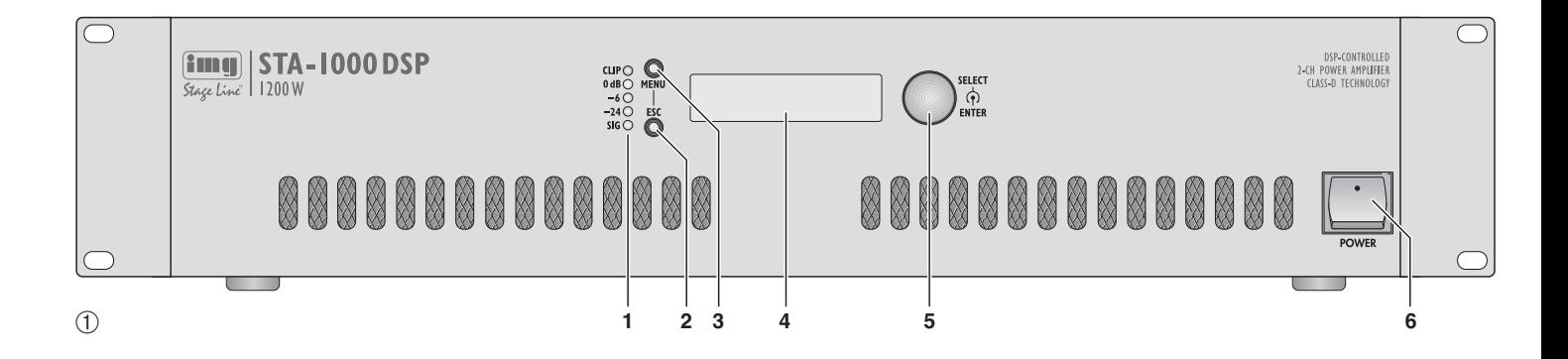

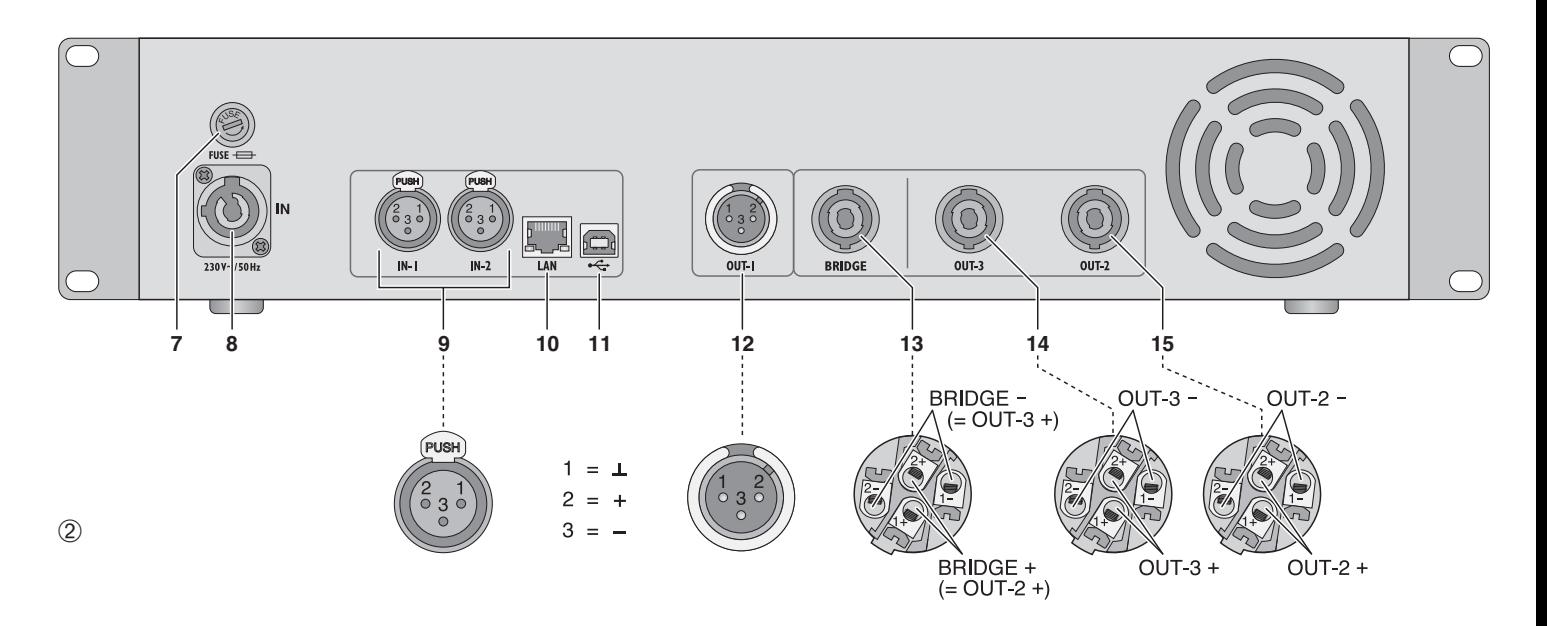

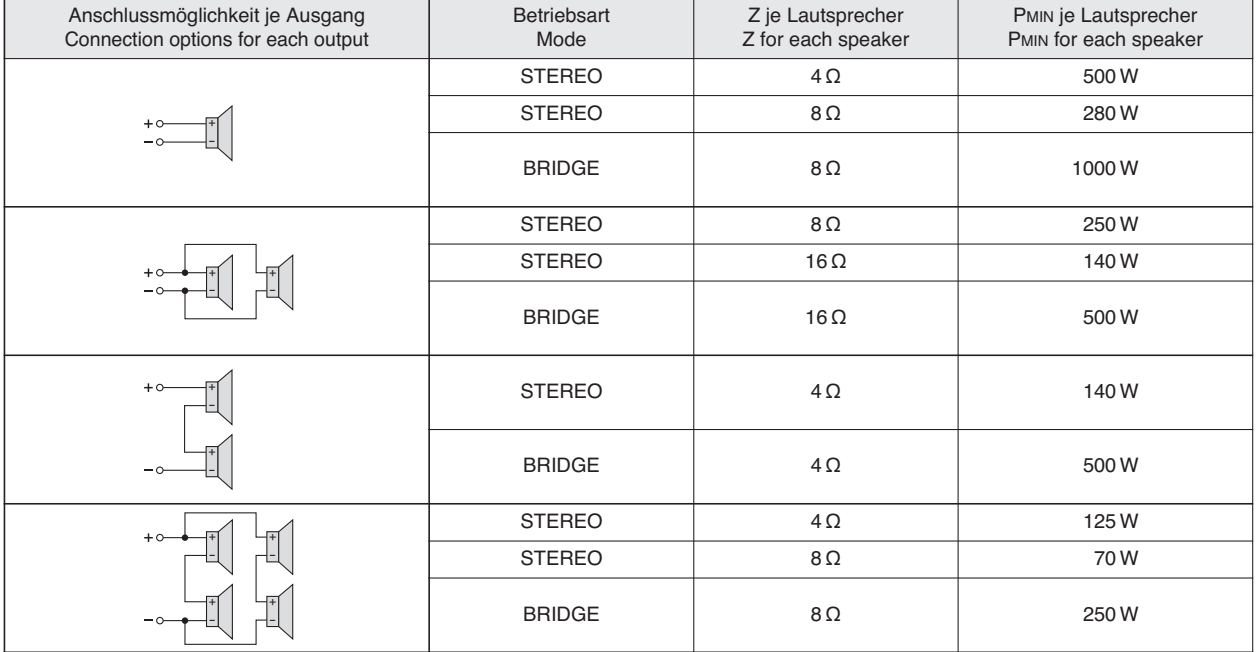

➂

# **Stereo-PA-Verstärker mit DSP**

Diese Anleitung richtet sich an den Installateur der Beschallungsanlage mit entsprechenden Fachkenntnissen. Bitte lesen Sie die Anleitung vor dem Betrieb gründlich durch und heben Sie sie für ein späteres Nachlesen auf. Auf Seite 2 finden Sie alle beschriebenen Bedienelemente und Anschlüsse.

# **Inhalt**

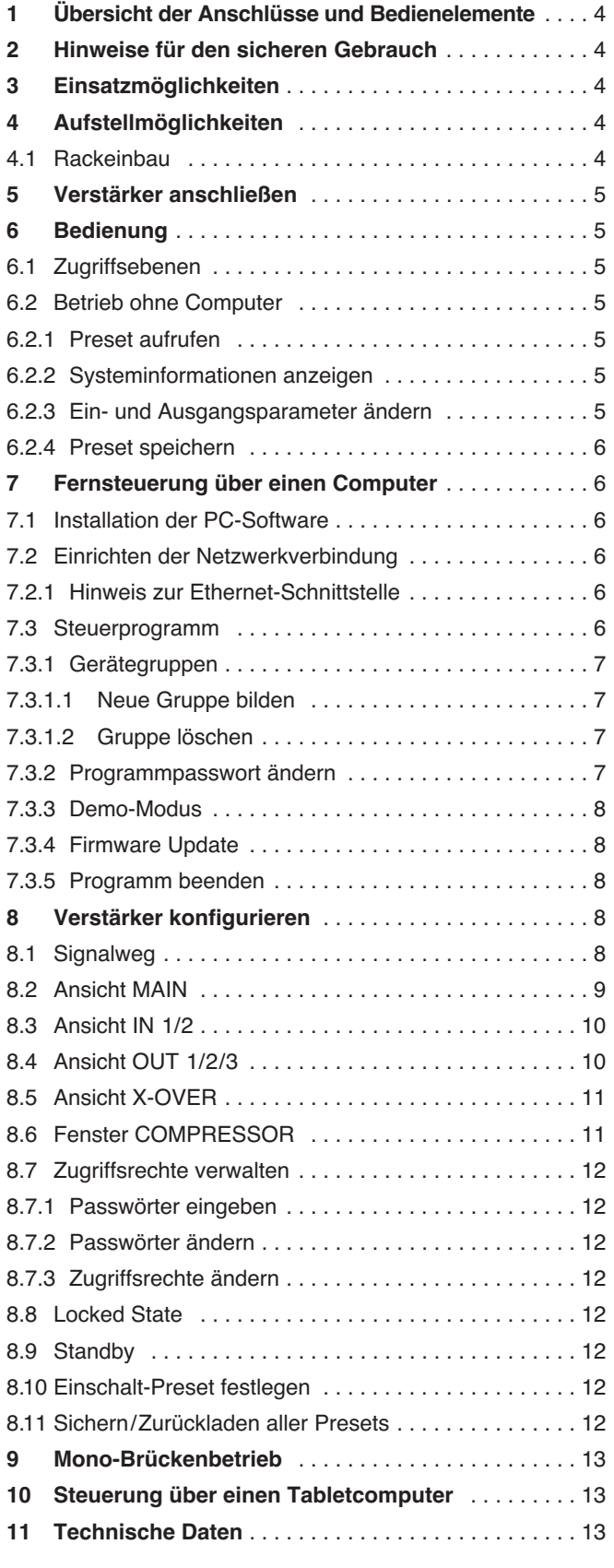

# **Stereo PA Amplifier with DSP**

These instructions are intended for installers of the PA system with the corresponding technical knowledge. Please read these instructions carefully prior to operating the amplifier and keep them for later use. All operating elements and connections described can be found on page 2.

# **Contents**

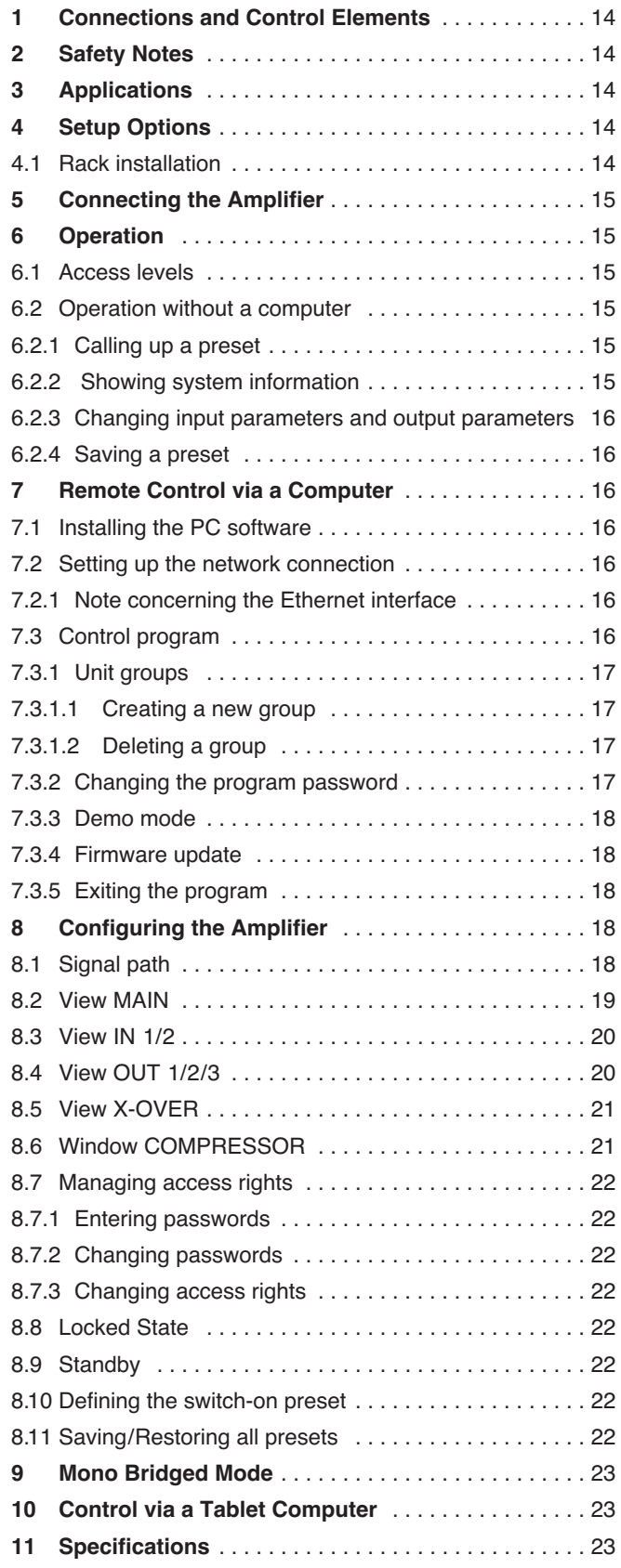

**ELECTRONICS FOR SPECIALISTS ELECTRONICS FOR SPECIALISTS ELECTRONICS FOR SPECIALISTS ELECTRONICS FOR SPECIALISTS**

# **1 Übersicht der Anschlüsse und Bedienelemente**

- 
- **1** Status-LEDs SIG Eingangssignal

−24/−6/ 0 dB größter Ausgangspegel

- CLIP Übersteuerung; langsames Blinken bei stummgeschalteten Eingängen
- **2** Taste ESC zum Abbruch einer Eingabe und zum Verlassen des Einstellmenüs oder eines Untermenüs
- **3** Taste MENU zum Aufruf des Einstellmenüs und zum Beenden der Eingabe eines Namens oder Passworts
- **4** LC-Display
- **5** Drehknopf SELECT/ENTER zum Auswählen und zum Ändern von Einstellungen; zur Bestätigung einer Auswahl oder Änderung den Knopf drücken
- **6** Netzschalter POWER
- **7** Halterung für die Netzsicherung Eine geschmolzene Sicherung nur durch eine gleichen Typs ersetzen.
- 8 Powercon®-Netzbuchse zum Anschluss an eine Steckdose (230 V~/ 50 Hz) über das beiliegende Netzkabel
- **9** Signaleingänge IN-1/IN-2 (XLR)
- 10 RJ45-Buchse für den Ethernet-Anschluss zur Konfigurierung des Signalprozessors mithilfe eines Computers
- **11** USB-Buchse (Typ B) zur Konfigurierung des Signalprozessors mithilfe eines Computers
- **12** Signalausgang OUT-1 mit Line-Pegel (XLR)
- **13** Speakon®-Lautsprecherausgang BRIDGE für den Brückenbetrieb
- **14** Speakon-Lautsprecherausgang OUT-3
- **15** Speakon-Lautsprecherausgang OUT-2

# **2 Hinweise für den sicheren Gebrauch**

Das Gerät entspricht allen relevanten Richtlinien der EU und ist deshalb mit C6 gekennzeichnet.

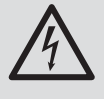

**WARNUNG** Das Gerät wird mit lebensge fährlicher Netzspannung versorgt. Nehmen Sie deshalb niemals selbst Eingriffe am Gerät vor und stecken Sie nichts in die Lüftungsöffnungen. Es besteht die Gefahr eines elektrischen Schlages.

- Verwenden Sie das Gerät nur im Innenbereich und schützen Sie es vor Tropfund Spritzwasser, hoher Luftfeuchtigkeit und Hitze (zulässiger Einsatztemperaturbereich  $0 - 40$  °C).
- Stellen Sie keine mit Flüssigkeit gefüllten Gefäße z. B. Trinkgläser, auf das Gerät.
- Die im Gerät entstehende Wärme muss durch Luftzirkulation abgegeben werden. Decken Sie darum die Lüftungsöffnungen nicht ab.
- Nehmen Sie das Gerät nicht in Betrieb und ziehen Sie sofort den Netzstecker aus der Steckdose,
	- 1. wenn sichtbare Schäden am Gerät oder am Netzkabel vorhanden sind,
	- 2. wenn nach einem Sturz oder Ähnlichem der Verdacht auf einen Defekt besteht,

3. wenn Funktionsstörungen auftreten. Geben Sie das Gerät in jedem Fall zur Reparatur in eine Fachwerkstatt.

- Ziehen Sie den Netzstecker nie am Kabel aus der Steckdose, fassen Sie immer am Stecker an.
- Wird das Gerät zweckentfremdet, nicht richtig angeschlossen, falsch bedient oder nicht fachgerecht repariert, kann keine Haftung für daraus resultierende Sachoder Personenschäden und keine Garantie für das Gerät übernommen werden. Ebenso kann keine Haftung für durch Fehlbedienung oder durch einen Defekt entstandene Datenverluste und deren Folgeschäden übernommen werden.

Soll das Gerät endgültig aus dem Betrieb genommen werden, übergeben Sie es zur umweltgerechten Entsorgung einem örtlichen Recyclingbetrieb.

# **3 Einsatzmöglichkeiten**

Dieser PA-Stereo-Verstärker ist gleichermaßen für Festinstallationen sowie den mobilen Einsatz, z. B. auf der Bühne und in der Diskothek konzipiert. Er arbeitet mit einer Schaltendstufe (Klasse D) und liefert eine Ausgangsleistung von 2 × 500 W an 4 Ω oder im Brückenbetrieb 1 × 1000 W an 8 Ω. Zusätzlich zu seinen Lautsprecherausgängen verfügt der Verstärker über einen symmetrischen Line-Pegel-Ausgang, der mit dem integrierten Signalprozessor (DSP) z. B. als Tieftonausgang für einen Subwoofer konfiguriert werden kann. Weiterhin stehen mit dem DSP für jeden Ein- und Ausgang des Verstärkers zahlreiche Signalverarbeitungsmöglichkeiten durch verschiedene Filterarten, Kompressor, Pegelbegrenzung, Phasenumkehr und Signalverzögerung zur Verfügung. Dadurch lässt sich der Verstärker optimal an die verwendeten Lautsprecher und die akustischen Eigenschaften am Einsatzort anpassen. Alle Einstellungen können am Verstärker oder mit einem per USB oder Ethernet verbundenen Computer editiert und als Presets im Verstärker gespeichert werden. Eine Steuerung durch Tabletcomputer ist ebenfalls möglich.

Der hohe Wirkungsgrad, die kompakte Bauform und das geringe Gewicht werden durch die Ausführung als Klasse-D-Verstärker und den Einsatz eines Schaltnetzteils erreicht. Umfangreiche Schutzschaltungen schützen den Verstärker und die angeschlossenen Lautsprecher. Der temperaturgeregelte Lüfter schaltet sich erst ab 85 °C ein, wodurch der Verstärker bei geringerem Leistungsbedarf geräuschlos arbeitet.

# **4 Aufstellmöglichkeiten**

Der Verstärker ist für den Einschub in ein Rack (482 mm/19") vorgesehen, kann aber auch als Tischgerät verwendet werden. In jedem Fall muss Luft ungehindert durch alle Lüftungsöffnungen strömen können, damit eine ausreichende Kühlung gewährleistet ist.

# **4.1 Rackeinbau**

Für die Rackmontage werden 2 HE benötigt (HE = Höheneinheit =  $44,45$  mm). Damit das Rack nicht kopflastig wird, muss der Verstärker im unteren Bereich des Racks eingeschoben werden. Für eine sichere Befestigung reicht die Frontplatte allein nicht aus. Zusätzlich müssen Seitenschienen oder eine Bodenplatte das Gerät halten.

Die vom Verstärker abgegebene, erhitzte Luft muss aus dem Rack austreten können. Anderenfalls kommt es im Rack zu einem Hitzestau, wodurch nicht nur der Verstärker, sondern auch andere Geräte im Rack beschädigt werden können. Bei unzureichendem Wärmeabfluss in das Rack eine Lüftereinheit einsetzen.

**Deutsch**

# **5 Verstärker anschließen**

Vor dem Anschluss bzw. vor dem Verändern von Anschlüssen den Verstärker und die anzuschließenden Geräte ausschalten.

- 1) Die **Signalquelle**, z. B. Mischpult oder Vorverstärker, an die XLR-Eingangsbuchsen (9) anschließen. Die Eingangssignale sollten Line-Pegel aufweisen.
- 2) Die **Lautsprecher** mit einem zwei- oder vierpoligen Speakon-Stecker (z. B. NL-2… oder NL-4… von NEUTRIK) an die Speakon-Buchsen anschließen:

Für den 2-Kanal-(Stereo)-Betrieb die Buchsen OUT-2 (15) und OUT-3 (14) verwenden. Für den Mono-Brückenbetrieb die Buchse BRIDGE (13). **Wichtig:** Beachten Sie unbedingt die erforderlichen Einstellungen für den Brückenbetrieb, ☞ Kap. 9.

Einen Stecker nach dem Einstecken in die Buchse nach rechts drehen, bis er einrastet. Zum späteren Herausziehen den Sicherungsriegel am Stecker zurückziehen und den Stecker nach links drehen.

Die Tabelle Abb. 3 auf der Seite 2 zeigt verschiedene Möglichkeiten mehrere Lautsprecher an einen Ausgang anzuschließen und welche Nennbelastbarkeit (PMIN) jeder Lautsprecher bei entsprechender Impedanz (Z) mindestens haben muss. Beim Zusammenschalten von mehreren Lautsprechern ist besonders auf die richtige Polung zu achten und darauf, dass die Gesamtimpedanz im 2- Kanal-Betrieb mindestens 4 Ω beträgt, im Brückenbetrieb mindestens 8 Ω.

- 3) Der **Line-Ausgang** OUT-1 (12) kann mit dem Line-Pegel-Eingang eines anderen Geräts (z. B. zusätzlicher Verstärker, Aktivlautsprecher, Aufnahmegerät) verbunden werden. Die Art des Signals ist von der Konfiguration des Signalprozessors abhängig. So kann beispielsweise über die Mischung der beiden Eingangssignale und ein Tiefpassfilter ein monofones Ausgangssignal für einen Subwoofer erzeugt werden.
- 4) Zum **Fernsteuern** des Verstärkers oder zum Konfigurieren der Presets den Verstärker über die RJ45-Buchse LAN (10) mit einem einzelnen Computer oder einem Computernetzwerk verbinden (☞ Kap. 7.2).

Alternativ lässt sich ein Computer auch über die USB-Buchse  $\leftarrow$  (11) anschließen.

5) Zur **Stromversorgung** den Verstärker über die Netzbuchse (8) mit dem beiliegenden Netzkabel an eine Steckdose (230 V~/50 Hz) anschließen. Den blauen Powercon-Stecker des Netzkabels nach dem Einstecken in die Netzbuchse nach rechts drehen, bis er einrastet. Zum späteren Herausziehen den Sicherungsriegel am Stecker zurückziehen und den Stecker nach links drehen.

# **6 Bedienung**

**VORSICHT:** Die Einstellung der Lautstärke er folgt digital über den Endlosdrehknopf (5) oder per Fernsteuerung über ein Netzwerk oder die USB-Schnittstelle. Daher kann diese Einstellung vor dem Einschalten des Gerätes weder verändert noch abgelesen werden. Ist nicht bekannt, mit welcher Einstellung der Verstärker einschaltet, sollten die Signalquellen zunächst ausgeschaltet bleiben.

Den Verstärker mit dem Schalter POWER (6) einschalten. Das Display (4) zeigt zunächst Initializing..., wobei alle LEDs (1) leuchten. Anschließend in der oberen Zeile den Namen des Verstärkers, in der unteren Zeile den Namen des aktuellen Presets.

**VORSICHT** Stellen Sie die Lautstärke nie sehr hoch ein. Hohe Lautstärken können auf Dauer das Gehör schädigen! Das Ohr gewöhnt sich an sie und empfindet sie nach einiger Zeit als nicht mehr so hoch. Darum eine hohe Lautstärke nach der Gewöhnung nicht weiter erhöhen.

# **6.1 Zugriffsebenen**

Für die Konfiguration des Geräts stehen vier Zugriffsebenen mit unterschiedlichen Rechten zur Verfügung. Der Zugang zu den Ebenen wird über unterschiedliche Passwörter erreicht. Die Passworteingabe erfolgt am Verstärker (Menüpunkt Access Level: ➧ Enter Password) oder über das Steuerprogramm (Menüpunkt "Hardware I Enter Password", <sub>I</sub> § Kap. 8.7.1).

Die folgende Tabelle zeigt die Zugriffsebenen in absteigender Rangfolge und die zugehörigen Passwörter.

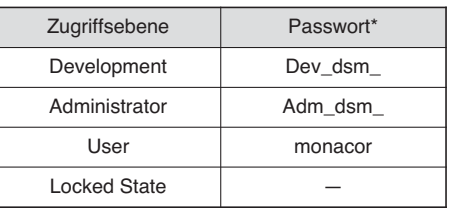

④Passwortvorgaben

\*Diese Passwörter sind vom Werk vorgegeben und können vom Anwender in der jeweiligen Zugriffsebene oder einer höheren Ebene geändert werden. – Geänderte Passwörter gut merken!

Die Passwörter sind im Verstärker gespeichert. Nach dem Einschalten ist der Verstärker normalerweise in der Ebene "User". Nach der Eingabe eines Passwortes befindet sich der Verstärker dann in der entsprechenden Zugriffsebene, bis er ausgeschaltet wird, ein anderes Passwort eingegeben wird oder in den "Locked State" gewechselt wird. Der "Locked State" kann am Verstärker über den Menüpunkt Access Level: Locked oder im Steuerprogramm über den Menüpunkt "Hardware ➧ Lock Unit" erreicht werden.

Es können in einer höheren Ebene jeweils die Bedienmöglichkeiten der niedrigeren Ebenen eingeschränkt werden. Dies ist jedoch nur über das Steuerprogramm möglich (☞ Kap. 8.7).

# **6.2 Betrieb ohne Computer**

# **6.2.1 Preset aufrufen**

**Hinweis:** Die Verfügbarkeit dieser Funktion ist von den Zugriffsrechten der aktuellen Zugriffsebene abhängig (☞ Kap. 8.7).

- 1) Die Taste MENU (3) drücken, sodass im Display (4) Load:, dahinter die Speicherplatznummer und darunter der Name des zuletzt gewählten Presets angezeigt wird.
- 2) Durch Drehen des Knopfes SELECT/ ENTER (5) das gewünschte Preset auswählen und durch Drücken desselben Knopfes bestätigen. Die folgende Meldung erscheint:

3) Zum Laden des gewählten Presets den Knopf SELECT/ENTER nach rechts drehen, sodass die Anzeige wechselt auf:

Load Preset ? no/YES

4) Den Knopf SELECT/ENTER drücken. Das Preset wird jetzt geladen. Während des Ladevorgangs wird hinter dem Namen des Presets ein \* gezeigt.

Bei den beschriebenen Schritten führt das Drücken der Taste ESC (2) jeweils zum Abbruch des Vorgangs. Ebenso bricht der Vorgang ab, wenn länger als eine Minute keine Taste gedrückt wird.

## **6.2.2 Systeminformationen anzeigen**

Zum Anzeigen von Systeminformationen:

- 1) Die Taste MENU (3) so oft drücken, bis im Display (4) der Begriff Version Info, IP Address oder MAC Address angezeigt wird.
- 2) Durch Drehen des Knopfes SELECT/ ENTER (5) können weitere Informationen angezeigt werden.

Bei den beschriebenen Schritten führt das Drücken der Taste ESC (2) jeweils zum Abbruch des Vorgangs. Ebenso bricht der Vorgang ab, wenn länger als eine Minute keine Taste gedrückt wird.

## **6.2.3 Ein- und Ausgangsparameter ändern**

Bei ausreichenden Zugriffsrechten der aktuellen Zugriffsebene und des aktuell geladenen Presets können alle Parameter für die Ein- und Ausgangskanäle (z. B. Verstärkung, Filterparameter, Verzögerungszeiten, Dynamikbegrenzung) in der übersichtlichen Darstellung auf dem Computer durchgeführt werden (☞ Kap. 8). Ist dafür kein Computer zur Hand, lassen sich die Einstellungen auch direkt am Verstärker durchführen:

Load Preset ? NO/yes

- **6Deutsch**
- 1) Wenn erforderlich, einen vorher aufgerufenen Menüpunkt mit (mehrmaligem) Drücken der Taste ESC (2) verlassen, sodass der Verstärkername und das aktuell geladene Preset im Display angezeigt wird.
- 2) Den Knopf SELECT/ENTER (5) drücken. Es wird die zuletzt bearbeitete Ein- oder Ausgang angezeigt, z. B.:

Out  $3 +$  Gain -19.16dB

- 3) Der Pfeil zeigt jeweils auf den Parameter, der durch Drehen des Knopfes gewählt werden kann. In diesem Beispiel kann zwischen den Aus- und Eingängen (Out 1/2/3, In 1/2) gewählt werden. Gekoppelte Eingänge werden z. B. als In 12 angezeigt und können nur gemeinsam geändert werden.
- 4) Die Auswahl durch Drücken des Knopfes bestätigen.
- 5) Durch Drehen des Knopfes den angezeigten Wert ändern.
- 6) Bei einigen Untermenüs kann durch Drücken des Knopfes auf den nächsten einzustellenden Parameter umgeschaltet werden.
- 7) Um zurück in eine höhere Menüebene zu gelangen oder die Einstellungen zu beenden, die Taste ESC (wiederholt) drücken. Wird länger als eine Minute keine Taste gedrückt, bricht der Einstellvorgang automatisch ab.

## **6.2.4 Preset speichern**

**Hinweis:** Die Verfügbarkeit dieser Funktion ist von den Zugriffsrechten der aktuellen Zugriffsebene abhängig (☞ Kap. 8.7).

Die aktuellen Einstellungen lassen sich folgendermaßen speichern:

- 1) Die Taste MENU (3) drücken, sodass im Display (4) Save:, dahinter die Speicherplatznummer und darunter der Name des dort gespeicherten Presets angezeigt wird. Bei einem freien Speicherplatz wird Empty angezeigt.
- 2) Durch Drehen des Knopfes SELECT/ ENTER (5) den gewünschten Speicherplatz auswählen und durch Drücken desselben Knopfes bestätigen. Die folgende Meldung erscheint:

Set Presetname:

- 3) Durch Drehen des Knopfes SELECT/ ENTER den ersten Buchstaben für den Namen des Presets auswählen und durch Drücken desselben Knopfes bestätigen. Auf die gleiche Art alle weiteren Zeichen eingeben, jedoch nach der Wahl des letzten Zeichens nicht den Knopf drücken.
- 4) Nach der Wahl des letzten Zeichens die Taste MENU drücken. Das Display zeigt jetzt:

Save Preset ? no/YES

5) Zur Bestätigung den Knopf SELECT/ ENTER drücken. Das Display zeigt daraufhin kurz:

Preset Saved OK

Die Speicherplatznummer und der Name des gespeicherten Presets werden jetzt unter dem Gerätenamen angezeigt.

Bei den beschriebenen Schritten führt das Drücken der Taste ESC (2) jeweils zum Abbruch des Vorgangs. Ebenso bricht der Vorgang ab, wenn länger als eine Minute keine Taste gedrückt wird.

# **7 Fernsteuerung über einen Computer**

Im Verstärker befindet sich ein digitaler Signalprozessor (DSP), der zum einen die Aufteilung der Signale auf die Ausgänge übernimmt und zum anderen vielseitige Möglichkeiten zur Frequenzgangkorrektur, Laufzeitkorrektur und zur Dynamikbegrenzung bietet. Vom Werk aus ist der DSP bereits mit einer Grundeinstellung "Factory Preset" konfiguriert. Für eigene Einstellungen, z. B. zum Erstellen einer Frequenzweiche oder zur Anpassung der Beschallungsanlage an die Raumakustik, dient die mitgelieferte Computer-Software. Über die Ethernetschnittstelle LAN (10) kann der Verstärker mit einem einzelnen Computer, einem lokalen Computernetzwerk oder, z. B. über einen Router, mit größeren Computernetzwerken (Internet) verbunden werden. Für die korrekte Einrichtung der Verbindung sind unbedingt Netzwerktechnik-Kenntnisse erforderlich.

**Hinweis:** Bei einer direkten Verbindung des Verstärkers mit einem Computer kann die Verwendung eines Crossover-Kabels oder eines entsprechenden Adapters erforderlich sein.

Alternativ lässt sich der Verstärker aber auch, ohne die Einrichtung eines Netzwerkes, über die USB Schnittstelle <<a>-<a>(11) mit einem Computer verbinden.

## **7.1 Installation der PC-Software**

Systemvoraussetzung für die Installation des mitgelieferten Steuerprogramms ist ein Computer mit dem Betriebssystem Windows XP mit Service Pack 2 oder einer höheren Windows-Version oder Mac OS X ab Version 10.5.8 und einer Ethernet-Schnittstelle. Die Bildschirmauflösung sollte mindestens 1024 × 768 Bildpunkte betragen. Für die Installation der PC-Software das Installationsprogramm "Setup.exe" oder "Setup [...] .msi" bzw. "[...] Controller.mpkg" (für Mac OS X) auf der mitgelieferten CD starten und den Anweisungen des Installationsprogramms folgen.

Wird der Verstärker über die USB-Schnittstelle mit dem Computer verbunden, bei der Installation des USB-Treibers als Quellverzeichnis die mitgelieferte CD wählen.

# **7.2 Einrichten der Netzwerkverbindung**

Vom Werk ist der Verstärker auf den automatischen Bezug der Netzwerkeinstellungen von einem DHCP-Server in einem bestehenden Netzwerk voreingestellt. Existiert in dem angeschlossenen Netzwerk kein DHCP-Server, wird der Verstärker automatisch selbst zum DHCP-Server und teilt den anderen Teilnehmern des Netzwerkes jeweils eine IP-Adresse zu, wenn diese Teilnehmer auf den automatischen Bezug von Netzwerkeinstellungen eingestellt sind.

Sollen im Netzwerk nur feste IP-Adressen verwendet werden, kann dem Verstärker mit dem Steuerprogramm eine be stimmte Adresse zugeteilt werden.

Die aktuelle IP-Adresse des Verstärkers kann über das Menü angezeigt werden (☞ Kap. 6.2.2).

**Hinweis:** Damit der Verstärker über das Programm konfiguriert werden kann, müssen der Computer und der Verstärker demselben Teilnetz angehören. Ist dies nicht der Fall, kann es sinnvoll sein, den Verstärker zunächst über Ethernet allein an einen Computer anzuschließen, der seine Netzwerkeinstellungen automatisch vom Verstärker bezieht. Über die so erstellte Verbindung ist es anschließend möglich, die Netzwerkeinstellungen des Verstärkers dem vorgesehenen Netzwerk anzupassen.

## **7.2.1 Hinweis zur Ethernet-Schnittstelle**

Die Ethernet-Schnittstelle des Geräts er laubt nur eine Übertragungsrate von max. 10 Megabit/s. Bei Netzwerkgeräten, die nur 100 Megabit/s unterstützen (z. B. FRITZ!Box 3370), muss deshalb ein 10/100-Switch zwischengeschaltet werden.

## **7.3 Steuerprogramm**

1) Auf dem Computer das Steuerprogramm "IMG Stage Line DSP Controller" aufrufen.

Es erscheint ein Fenster zur Eingabe des Passwortes für den Start des Programms. Die Vorgabe ist "monacor". Das Passwort kann aber später vom Anwender geändert werden (☞ Kap. 7.3.2).

2) Das Passwort eingeben (ohne Anführungszeichen und unter Beachtung der Schreibweise).

Bei falsch eingegebenem Passwort erscheint die Meldung "Invalid password!". In diesem Fall die Meldung bestätigen und das Passwort erneut eingeben.

Das Übersichtsfenster (Abb. 5) wird angezeigt. Darin erscheint eine Liste aller verbundenen Geräte.

In der oberen Zeile "All Units" wird in Klammern angegeben, wieviele Geräte momentan "online" sind, d.h. in aktiver Verbindung mit dem Computer stehen. Darunter gibt es für jedes Gerät eine Zeile mit verschiedenen Informationen und Funktionen in den im Folgenden beschriebenen Spalten:

Windows ist ein registriertes Warenzeichen der Microsoft Corporation in den USA und anderen Ländern. Mac OS ist ein registriertes Warenzeichen von Apple Computer, Inc. in den USA und anderen Ländern.

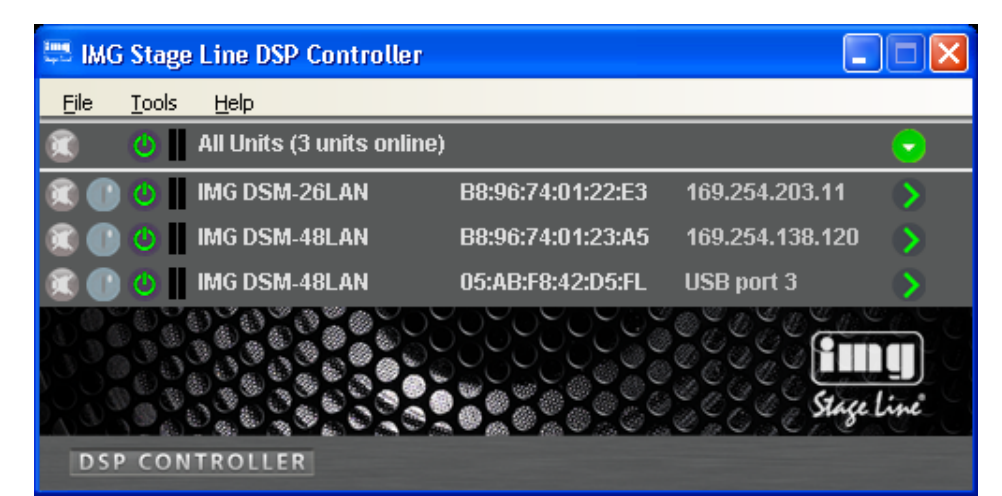

- ⑤ Übersichtsfenster
- 1. Schaltfläche <sup>3</sup> zum Stummschalten des Geräts

Während der Stummschaltung ist die Schaltfläche rot. Zum Wiedereinschalten des Tons erneut auf die Schaltfläche klicken. Das Klicken auf die Schaltfläche  $\circledR$  **in der Zeile "All Units" führt zur gleich**zeitigen Stummschaltung aller verbundenen Geräte.

2. Schaltfläche ( $\degree$  zum Identifizieren eines Geräts

Nach dem Klicken auf die Schaltfläche blinkt diese für einige Sekunden und mit ihr alle LEDs am Gerät.

3. Symbol @ für den Betriebszustand des Geräts

Es ist im Betrieb des Geräts grün, im Bereitschaftsmodus (Standby) rot. Durch Klicken auf das Symbol lässt sich das Gerät in den anderen Zustand umschalten. Bei einer unterbrochenen Verbindung ist das Symbol grau. Während beim Einschalten eines Geräts eine neue Verbindung aufgebaut wird, erscheint am Ende der Liste vorübergehend eine zusätzliche Zeile "Startup..." mit dem Symbol  $\circledR$ .

- 4. Die beiden senkrechten Balken | stellen eine einfache Pegelanzeige für den Eingang und den Ausgang eines Geräts dar.
- 5. Anzeige des Gerätenamens Der voreingestellte Name kann zur Unterscheidung gleicher Geräte hier oder im Konfigurationsfenster (☞ Kap. 8.2, **5**) geändert werden.
- 6. Anzeige der Hardware-Adresse (MAC-Adresse) der Netzwerk- oder USB-Schnittstelle des Geräts

Über diese Adresse lässt sich ein Gerät immer eindeutig identifizieren.

7. Anzeige der IP-Adresse eines über ein Netzwerk verbundenen Geräts Bei Geräten, die über USB angeschlossen sind, steht hier die Nummer der USB-Schnittstelle. Bei unterbroche-

ner Verbindung steht an dieser Stelle "Offline".

8. Schaltfläche () zum Aufruf des Konfigurationsfensters (Abb. 8) für ein Gerät, das "online" ist

In der Zeile "All Units" kann über die Schaltfläche odie Liste der Geräte ausgeblendet oder über (b) wieder eingeblendet werden.

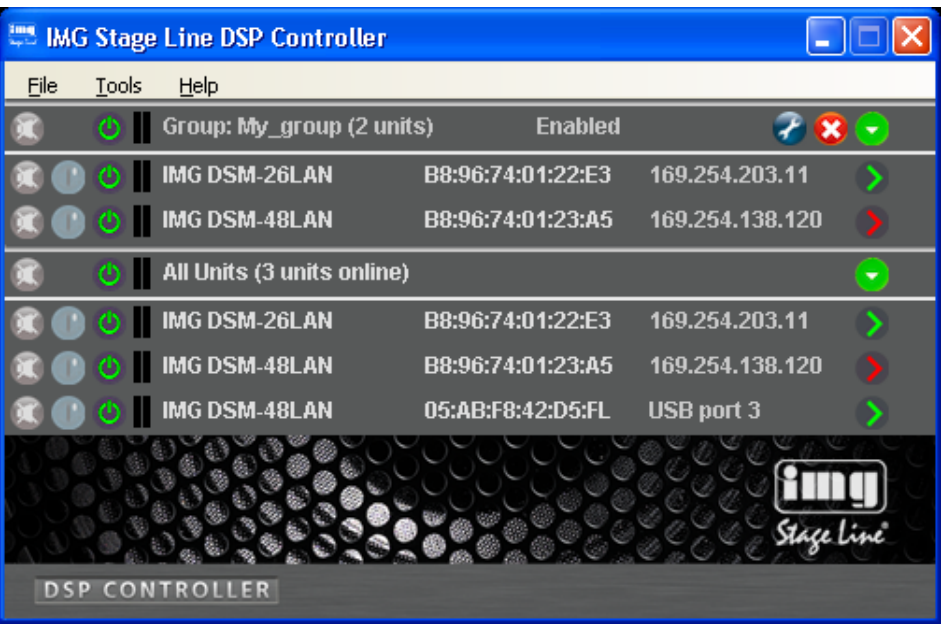

# **7.3.1 Gerätegruppen**

**Deutsch 7Deutsch** Mehrere Geräte können zur gemeinsamen Steuerung in Gruppen zusammengefasst werden. Sie können so z. B. gemeinsam stummgeschaltet werden. Welche Parameter der gruppierten Geräte gemeinsam gesteuert werden, lässt sich in den Einstellungen der Gruppe festlegen. Die Zugehörigkeit eines Geräts zu einer Gruppe kann

# **7.3.1.1 Neue Gruppe bilden**

jederzeit ge ändert werden.

- 1) Zum Anlegen einer neuen Gruppe den Menüpunkt "Tools ♦ New Group" aufrufen.
- 2) Im angezeigten Fenster in das Feld "Enter the name of the new group:" den gewünschten Gruppennamen eingeben.

In der Liste wird jetzt eine zusätzliche Zeile für die Gruppe gezeigt (Zeile "Group: ...", ☞ Abb. 6).

3) Über die Schaltfläche (2) kann eine Gruppe eingerichtet oder geändert werden. Es können Geräte zugefügt oder entfernt werden und es lassen sich Gruppenname und Kopplungseigenschaften ändern.

In der Zeile "Group: ..." wird jeweils die aktuelle Anzahl der Gruppenmitglieder angezeigt (… units).

4) Über die Schaltfläche (b) am Ende der Zeile "Group: ..." kann direkt unter der Zeile eine Liste aller Gruppenmitglieder gezeigt oder über  $\odot$  wieder ausgeblendet werden.

## **7.3.1.2 Gruppe löschen**

Zum Löschen einer Gruppe in der entsprechenden Zeile auf die Schaltfläche @ klicken (☞ Abb. 6). Es erscheint eine Sicherheitsabfrage zur Bestätigung des Löschvorgangs. Wenn der Gruppe zu diesem Zeitpunkt Geräte zugeordnet sind, erscheint eine zusätzliche Sicherheitsabfrage.

## **7.3.2 Programmpasswort ändern**

Um das Passwort für den Start des Programms zu ändern:

- 1) Den Menüpunkt "Tools ▶ Change Software Password" aufrufen.
- 2) Im angezeigten Fenster in das Feld "Enter Old Password:" das bisherige Passwort eingeben (vom Werk voreingestellt ist "monacor").
- 3) Im nun angezeigten Fenster in das Feld "Enter New Password:" das neue Passwort eingeben.
- 4) Im anschließend angezeigten Fenster in das Feld "Confirm New Password:" das neue Passwort zur Bestätigung noch einmal eingeben und gut merken!

⑥ Übersichtsfenster mit Gruppe

## **7.3.3 Demo-Modus**

Auch wenn kein Gerät mit dem Computer verbunden ist, lässt sich zu Demonstrationszwecken ein virtuelles Gerät erzeugen. Dazu den Menüpunkt "Tools ▶ Enter Demo Mode" aufrufen.

In der Liste erscheinen jetzt verschiedene virtuelle Geräte mit der zusätzlichen Bezeichnung "DEMO...". Wie bei realen Geräten kann hier über die Schaltfläche das Konfigurationsfenster aufgerufen werden (☞ Abb. 8).

Um die virtuellen Geräte wieder aus der Liste zu entfernen, den Menüpunkt "Tools ➧ Leave Demo Mode" aufrufen.

## **7.3.4 Firmware Update**

Für eine reibungslose Kommunikation zwischen dem Steuerprogramm und einem Gerät müssen beide zueinander passende Versionen haben. Liegt das Steuerprogramm in einer neueren Version vor, kann die Firmware (Betriebssystem) der Geräte über das Steuerprogramm aktualisiert werden. Dabei gehen alle in den Geräten gespeicherten Einstellungen verloren. Sollen die Einstellungen erhalten bleiben, müssen sie vor der Aktualisierung auf dem Computer gesichert werden (☞ Kap. 8.11). **Hinweis:** Eine Firmware-Aktualisierung geschieht auf eigenes Risiko. Nach einem Update kann die Funk tionsweise des Gerätes von der Beschreibung in der Bedienungsanleitung abweichen.

**VORSICHT:** Schalten Sie die Signalquellen aus oder reduzieren Sie deren Ausgangspegel, damit es nach dem Zurücksetzen der Einstellungen nicht zu unerwartet hoher Lautstärke kommt.

Um die Firmware eines Geräts auf den neuesten Stand zu bringen, den Menüpunkt "Tools ♦ Enable Update" aufrufen. Hinter den Geräten in der Liste wird jetzt das Symbol @ angezeigt. Bei einem grauen Symbol ist kein Update möglich (z. B. weil die Firmware des Geräts bereits aktuell ist oder weil die Zugriffsrechte für das Update nicht ausreichen).

**Hinweis:** Bei einem über die USB-Schnittstelle verbundenen Gerät ist ein Update nicht möglich. Verbinden Sie das Gerät für das Update über die Ethernet-Schnittstelle.

Ist das Symbol orange, kann ein Update erfolgen:

- 1) In der Zeile des gewünschten Geräts auf die Schaltfläche (b) klicken.
- 2) Es erscheint ein Hinweis, dass das Gerät während der mehrschrittigen Aktualisierung nicht ausgeschaltet oder die Verbindung getrennt werden darf. Schlägt die Aktualisierung fehl, muss sie erneut gestartet werden.

Die Aktualisierung mit [OK] starten oder mit [Cancel] abbrechen.

3) Nach erfolgter Aktualisierung wird eine weitere Meldung angezeigt. Diese ebenfalls bestätigen.

Um in der Liste die Update-Symbole wieder auszublenden, den Menüpunkt "Tools ➧ Disable Update" aufrufen.

**Hinweis:** Bei einem Rücksetzen der Einstellungen auf die Werksvorgaben sind auch die Netzwerkeinstellungen und die Passwörter des Geräts betroffen, d. h. es kann möglicherweise zunächst vom Computer nicht mehr auf das Gerät zugegriffen werden.

Ein Update der Firmware ist ebenfalls über das Menü des Konfigurationsfensters möglich (Hardware ➧ Firmware Update), wenn sich das Gerät in der Zugriffsebene "Development" befindet.

### **7.3.5 Programm beenden**

Zum Beenden des Programms den Menüpunkt "File ♦ Quit" aufrufen oder das Programmfenster schließen.

# **8 Verstärker konfigurieren**

## **Achtung!**

Der Signalprozessor ist in Verbindung mit dem Steuerprogramm ein effektives Werkzeug, mit dem sehr feine, aber auch gravierende Änderungen der Übertragungseigenschaften der Beschallungsanlage möglich sind.

Jede Änderung der Parameter sollte deshalb mit Bedacht und Sachverstand vorgenommen werden. Extreme Änderungen der Einstellungen können schlimmstenfalls zur Schädigung der Lautsprecher führen.

Zur Konfiguration des Verstärkers in der Liste bei dem Gerät auf die Schaltfläche klicken (☞ Abb. 5, 6).

Das Konfigurationsfenster (Abb. 8) mit der Hauptansicht (MAIN) wird für das gewählte Gerät angezeigt. Auf der linken Seite wird als Farbfeld neben LINK 4 der Verbindungsstatus des Verstärkers angezeigt. Bei grünem Feld besteht eine Datenverbindung. Bei rotem Feld ist die Verbindung unterbrochen, das Ändern einer Einstellung ist dann nicht möglich. Bei einem Versuch erscheint eine entsprechende Meldung.

Auf dem Bildschirm geänderte Einstellungen werden bei bestehender Verbindung sofort zum Verstärker übertragen. Die Einstellungen können auf dem Computer und im Verstärker (☞ Kap. 8.2) als Preset gespeichert werden. Zudem kann festgelegt werden, ob beim Einschalten des Verstärkers immer ein bestimmtes Preset geladen werden soll oder der letzte Zustand vor dem Ausschalten (☞ Kap. 8.10).

Über die Schaltflächen der linken Seitenleiste kann auf die anderen Ansichten (X-OVER, IN 1/2, OUT 1/2/3) umgeschaltet werden (Abb. 9 – 11), wenn die Zugriffsrechte des aktuellen Presets dies zulassen (☞ Kap. 8.7.3). Über die Schaltfläche MAIN gelangt man zurück zur Hauptansicht.

### **8.1 Signalweg**

In der Abbildung 7 ist der Signalweg durch den Verstärker als Blockdiagramm dargestellt. Von den beiden Eingängen durchlaufen die Signale nach der Analog-Digital-Umwandlung den Eingangsverstärker (GAIN), ein Hochpass- und Tiefpassfilter (HPF+LPF), die 10-Band-Klangeinstellung (PEQ), die Signalverzögerung (DELAY), einen Dynamikkompressor (COMPRES-SOR) und die Pegelbegrenzung (LIMI-TER). Für jeden der drei Ausgangskanäle kann ein eigenes Mischsignal aus den beiden bearbeiteten Eingangssignalen er zeugt werden. Dieses hat die gleichen Bearbeitungsmöglichkeiten wie die Signale der Eingangskanäle mit der zusätzlichen Möglichkeit der Phasenumkehr (PHASE INVERT) und wird dann der Digital-Analog-Umwandlung zugeführt. Die Ausgangskanäle OUT 2 und OUT 3 werden dann über die Klasse-D-Endstufen an die Lautsprecherausgänge weiterführt. Der Ausgangskanal OUT 1 führt auf den Line-Pegel-Ausgang "OUT-1".

Die Parameter zu den gezeigten Blöcken können in den Ansichten MAIN, X-OVER, IN 1/2 und OUT 1/2/3 eingestellt werden. Für einige ist der Zugriff von mehreren Ansichten möglich.

**Hinweis:** Die Einstellmöglichkeiten sind von den Zugriffsrechten der aktuellen Zugriffsebene abhängig (☞ Kap. 6.1). Um alle Einstellungen durchführen zu können, sollte beim ersten Aufruf des Steuerprogramms in die Zugriffsebene "Development" gewechselt werden. Von hier aus können dann, entsprechend dem für die Bedienung des Geräts geplanten Personenkreis, die Zugriffsrechte und Passwörter für die anderen Zugriffsebenen festgelegt werden (☞ Kap. 8.7).

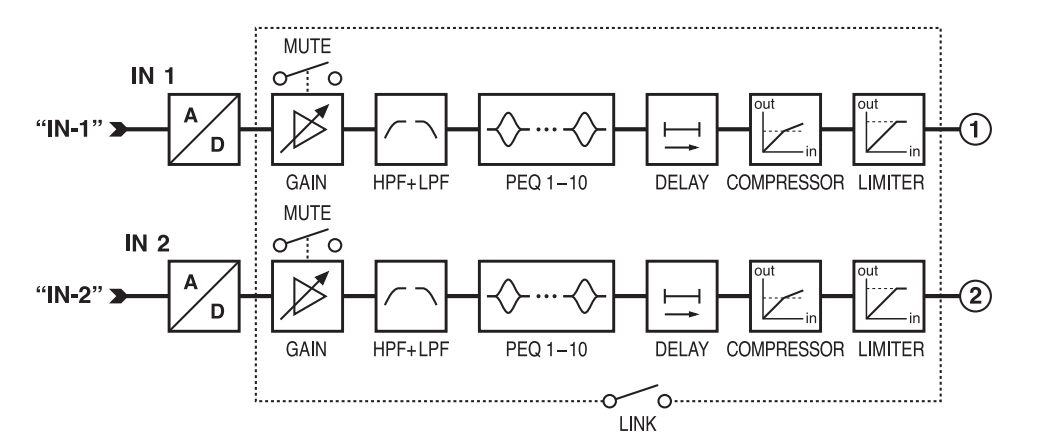

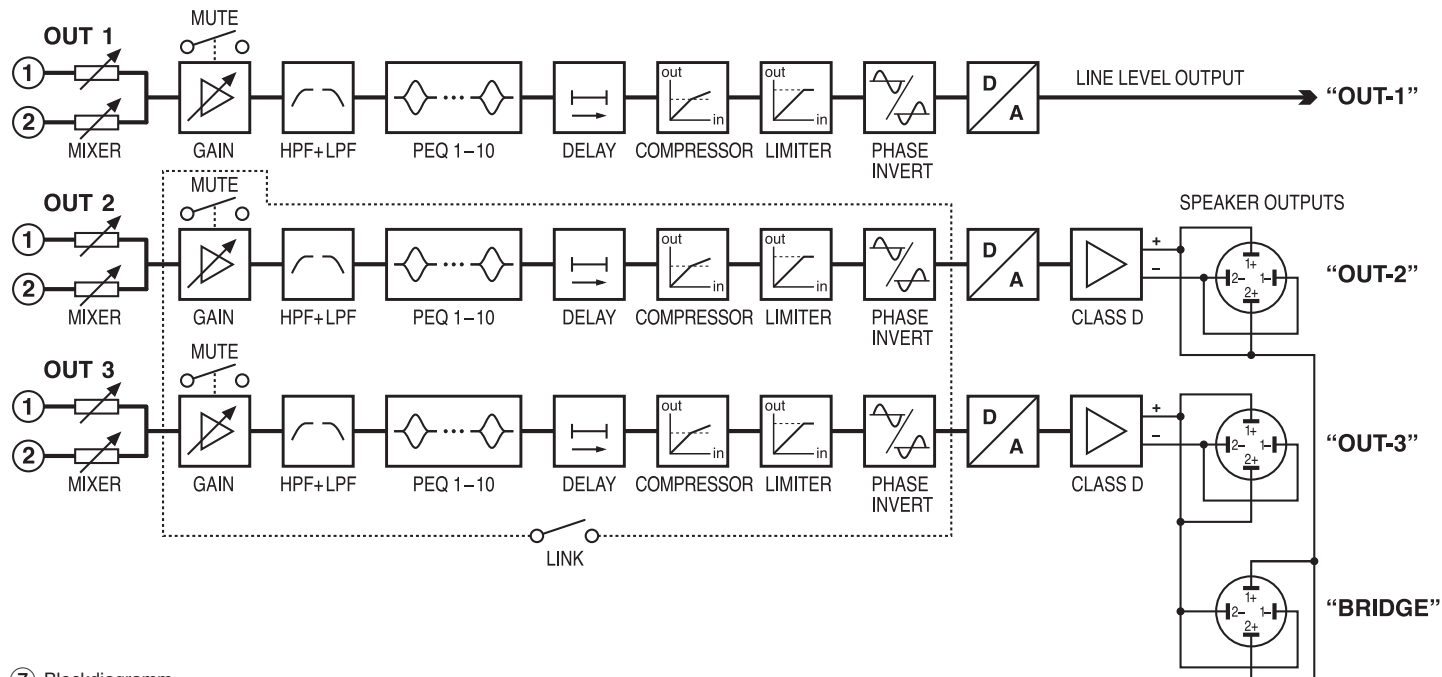

⑦ Blockdiagramm

# **8.2 Ansicht MAIN** (Abb. 8)

1 Schaltflächen zum Umschalten der Ansicht

# **2 LOCAL PRESETS**

Speichern "Store" der aktuellen Einstellungen als Presets auf dem Computer (wie Menüpunkt "File ♦ Save") und Laden "Load" vom Computer (wie Menüpunkt "File ♦ Open")

## **B** UNIT PRESETS

Speichern "Store" der aktuellen Einstellungen als Presets im Verstärker und Laden "Load" eines im Verstärker gespeicherten Presets

Den Speicherplatz im Listenfeld wählen und im oberen Feld einen Namen eingeben.

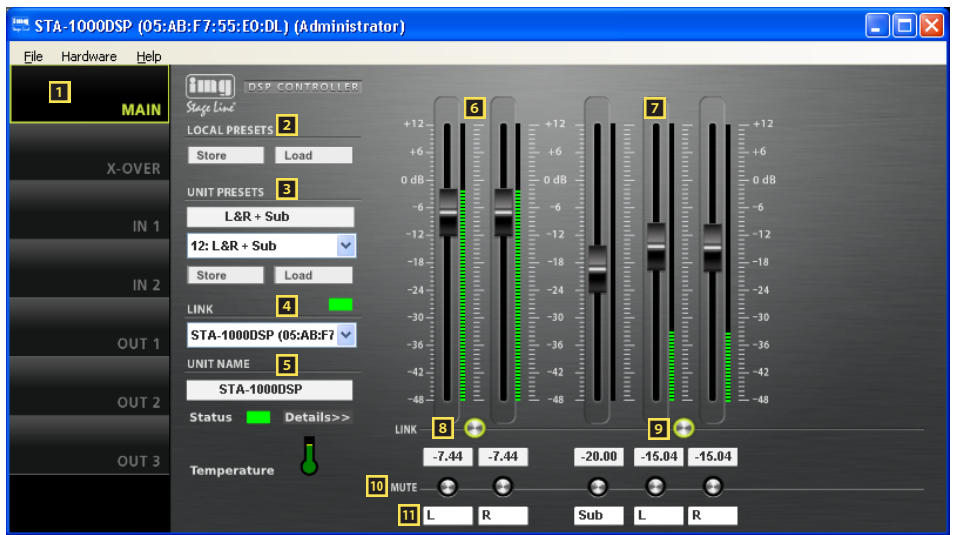

- 4 LINK Verbindungsstatus Grün = verbunden Rot = nicht verbunden Für den Wechsel zu einem anderen Gerät, dieses im Listenfeld wählen.
- 5 UNIT NAME Name des Geräts; kann durch Überschreiben geändert werden
- 6 GAIN-Regler zur Lautstärkeeinstellung für die beiden Eingänge, daneben Pegel-Anzeigen, darunter Eingabe-/ Anzeigefelder für den Verstärkungswert
- 7 GAIN-Regler zur Lautstärkeeinstellung für die drei Ausgänge, daneben Pegel-Anzeigen, darunter Eingabe-/ Anzeigefelder für den Verstärkungswert
- 8 LINK-Schalter zur Kopplung der beiden Eingänge
- 9 LINK-Schalter zur Kopplung der Ausgänge 2 und 3
- **ID** MUTE-Schalter zum Stummschalten des jeweiligen Ein- oder Ausgangs
- $\Pi$  Eingabefelder zur Benennung der Einund Ausgänge

Deutsch

# **8.3 Ansicht IN 1/2 (Abb. 9)**

- **E** Schaltflächen zum Umschalten der Ansicht
- **B** Kurvendarstellung des Amplituden-Frequenzgangs

Zu jedem der 10 parametrischen Filter gehört ein Bezugspunkt (kleines Quadrat mit der Filternummer) und eine Frequenzkurve in einer eigenen Farbe. Der resultierende Frequenzgang aller aktiven Filter ist als weiße Kurve dargestellt.

Die Filterparameter können zum Teil auch grafisch eingestellt werden. Dazu mit der Maus den jeweiligen Bezugspunkt verschieben:

- Änderung der Frequenz durch horizontales Verschieben
- Änderung der Verstärkung durch vertikales Verschieben
- Änderung der Filtergüte/ Bandbreite durch horizontales Verschieben mit der rechten Maustaste
- Ein- oder Ausschalten eines Filters durch Doppelklick auf den Bezugspunkt
- Ein-/Ausblenden der Werte aller aktiven Filter
- Feineinstellmodus ein-/ausschalten
- vergrößerte Darstellung ⇒ Vollbilddarstellung; Rückkehr zur kleinen Darstellung mit  $\star$
- Kurven als Bilddatei (PNG) speichern
- *E* GAIN-Regler zur Lautstärkeeinstellung für den entsprechenden Eingang, daneben Pegel-Anzeige, darunter Eingabe-/ Anzeigefeld für den Verstärkungswert (gleiche Wirkung wie 6)
- **El** Schalter ON jeweils zum Aktivieren/ Deaktivieren eines Filters

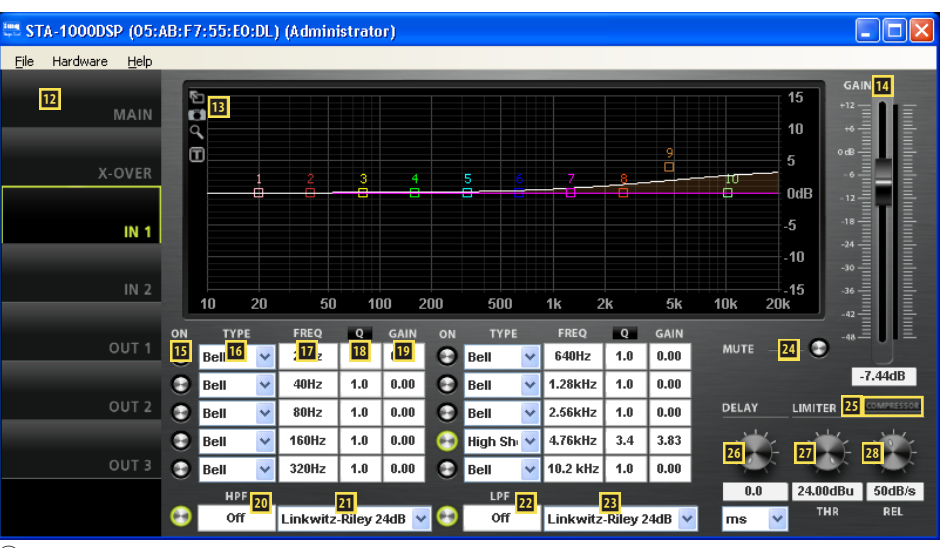

⑨ Ansicht IN 1

- **IG** Listenfeld TYPE zur Auswahl des Filtertyps
- **17** Eingabe-/Anzeigefeld FREQ für die Filterfrequenz (Werte in Hz eingeben)
- **B** Eingabe-/Anzeigefeld Q/BW für die Filtergüte/ Bandbreite (Umschalten durch Klicken auf Q oder BW)
- **19 Eingabe-/Anzeigefeld GAIN für die** Pegelanhebung/-absenkung des Filters
- **20** Hochpassfilter HPF: Eingabe-/Anzeigefeld für die Grenzfrequenz (Werte in Hz eingeben, "Off" < 20 Hz)
- $\overline{21}$  Hochpassfilter HPF: Listenfeld für die Auswahl des Filtertyps
- <sup>22</sup> Tiefpassfilter LPF: Eingabe-/Anzeigefeld für die Grenzfrequenz (Werte in Hz eingeben, "Off" > 20 kHz)
- **E** Tiefpassfilter LPF: Listenfeld für die Auswahl des Filtertyps
- 24 MUTE-Schalter zum Stummschalten des entsprechenden Eingangs (gleiche Wirkung wie  $\blacksquare$ )
- **EI** Schaltfläche COMPRESSOR zum Aufrufen des Konfigurationsfenster für den Kompressor des entsprechenden Eingangs (☞ Kap. 8.6)
- **23** Drehregler DELAY mit Eingabe-/Anzeigefeld für die Einstellung der Signalverzögerung des entsprechenden Eingangs; im Listenfeld darunter die Einheit wählen: Zeit oder Entfernung (zur automatischen Berechnung der Schalllaufzeit)
- **Z** Pegelbegrenzung LIMITER: Drehregler THR mit Eingabe-/Anzeigefeld für den Schwellwert (threshold)
- <sup>23</sup> Pegelbegrenzung LIMITER: Drehregler REL mit Eingabe-/Anzeigefeld für die Rückstellzeit (release time)

# **8.4 Ansicht OUT 1/2/3 (Abb. 10)**

- **E** Schaltflächen zum Umschalten der Ansicht
- **ED** Regler MIXER zum Einstellen des Mischsignals aus den beiden Eingangskanälen für diesen Ausgang, daneben Pegel-Anzeigen, darunter Eingabe-/ Anzeigefelder für den Verstärkungswert
- **El Kurvendarstellung des Amplituden-Fre**quenzgangs

(Beschreibung ☞ Kap. 8.3, ⬴)

- **图** GAIN-Regler zur Lautstärkeeinstellung für den entsprechenden Ausgang, daneben Pegel-Anzeige, darunter Eingabe-/ Anzeigefeld für den Verstärkungswert (gleiche Wirkung wie Z)
- **B** Schalter ON jeweils zum Aktivieren/ Deaktivieren eines Filters

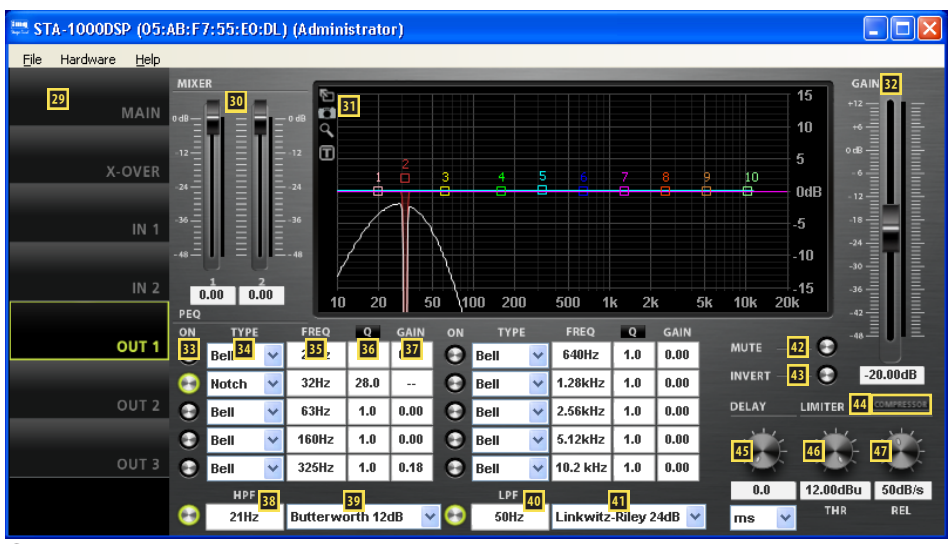

⑩ Ansicht OUT 1

**Deutsch 11Deutsch**

- **B4** Listenfeld TYPE zur Auswahl des Filtertyps
- **B** Eingabe-/Anzeigefeld FREQ für die Filterfrequenz (Werte in Hz eingeben)
- **Bd** Eingabe-/Anzeigefeld Q/BW für die Filtergüte/ Bandbreite (Umschalten durch Klicken auf Q oder BW)
- **Et Eingabe-/Anzeigefeld GAIN für die** Pegelanhebung/-absenkung des Filters
- **B** Hochpassfilter HPF: Eingabe-/Anzeigefeld für die Grenzfrequenz (Werte in Hz eingeben, "Off" < 20 Hz)
- **B** Hochpassfilter HPF: Listenfeld für die Auswahl des Filtertyps
- **<sup>40</sup>** Tiefpassfilter LPF: Eingabe-/Anzeigefeld für die Grenzfrequenz (Werte in Hz eingeben, "Off" > 20 kHz)
- **11** Tiefpassfilter LPF: Listenfeld für die Auswahl des Filtertyps
- **12 MUTE-Schalter zum Stummschalten** des entsprechenden Ausgangs (gleiche Wirkung wie  $\blacksquare$ )
- **B** Schalter INVERT für die Phasenumkehr
- **<sup>44</sup>** Schaltfläche COMPRESSOR zum Aufrufen des Konfigurationsfenster für den Kompressor des entsprechenden Ausgangs (☞ Kap. 8.6)
- ⭔ Drehregler DELAY mit Eingabe-/ Anzeigefeld für die Einstellung der Signalverzögerung des entsprechenden Ausgangs; im Listenfeld darunter die Einheit wählen: Zeit oder Entfernung (zur automatischen Berechnung der Schalllaufzeit)
- **16 Pegelbegrenzung LIMITER: Drehregler** THR mit Eingabe-/Anzeigefeld für den Schwellwert (threshold)
- $\Pi$  Pegelbegrenzung LIMITER: Drehregler REL mit Eingabe-/ Anzeigefeld für die Rückstellzeit (release time)
- **8.5 Ansicht X-OVER** (Abb. 11)
- **48 Schaltflächen zum Umschalten der An**sicht
- $\Omega$  Kurvendarstellung des Amplituden-Frequenzgangs für alle Hoch- und Tiefpassfilter

Durch die Darstellung aller drei Ausgänge in einem Diagramm werden bei der Erstellung einer Frequenzweiche die Frequenzübergänge deutlich. (Bei einer Kopplung der Ausgänge 2 und 3 werden nur zwei Filterkurven angezeigt.)

Die Grenzfrequenzen der Filter werden durch dreieckige Marken oberhalb der Kurve dargestellt. Durch Verschieben einer Marke mit der Maus lässt sich die Frequenz ändern (alternativ zur numerischen Eingabe in  $\mathbb{E}/\mathbb{E}/\mathbb{E}$ ).

- **E** Hochpassfilter HPF: Eingabe-/Anzeigefeld für die Grenzfrequenz (Werte in Hz eingeben, "Off" < 20 Hz) (gleiche Wirkung wie  $\overline{33}$ )
- **El** Hochpassfilter HPF: Listenfeld für die Auswahl des Filtertyps (gleiche Wirkung wie **B9**)
- **E2** Tiefpassfilter LPF: Eingabe-/Anzeigefeld für die Grenzfrequenz (Werte in Hz eingeben, "Off" > 20 kHz) (gleiche Wirkung wie 40)
- **EB** Tiefpassfilter LPF: Listenfeld für die Auswahl des Filtertyps (gleiche Wirkung wie  $\mathbf{I}$ )
- **E** Eingabe-/Anzeigefeld G (gain) für die Einstellung der Lautstärke des Ausgangs (gleiche Wirkung wie **7** und **B2**)
- **E5** Eingabe-/Anzeigefeld D (delay) für die Einstellung der Signalverzögerung des Ausgangs (gleiche Wirkung wie  $\mathbf{E}$ )
- ⭟ Pegelanzeigen für die Ausgänge
- **Et** Schalter LINK zur Kopplung der Ausgänge 2 und 3 (gleiche Wirkung wie 9)

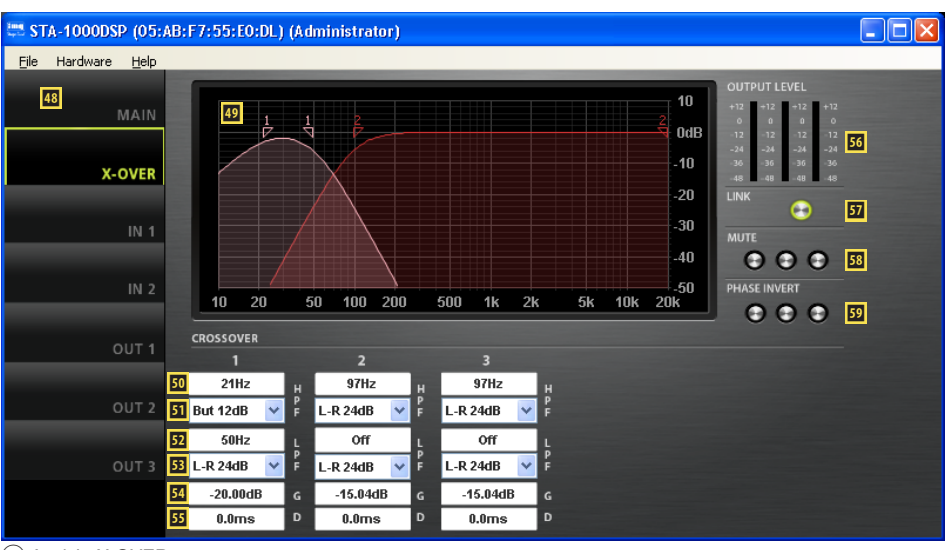

⑪ Ansicht X-OVER

- **B** MUTE-Schalter zum Stummschalten des jeweiligen Ausgangs (gleiche Wirkung wie  $\mathbf{I}$ )
- **ED** Schalter PHASE INVERT für die Phasenumkehr des jeweiligen Ausgangs (gleiche Wirkung wie 43)

# **8.6 Fenster COMPRESSOR**

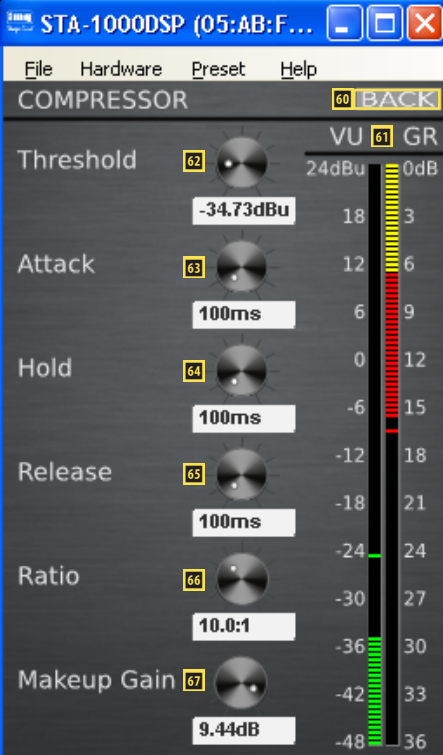

⑫ Kompressorkonfigurationsfenster

- ⭣ Schaltfläche BACK führt zurück zur vorherigen Ansicht
- **1** Pegelanzeige VU und Verstärkungsminderung GR (gain reduction)
- *D* Drehregler Threshold mit Eingabe-/ Anzeigefeld für den Schwellwert
- *B* Drehregler Attack mit Eingabe-/Anzeigefeld für die Ansprechzeit
- **<sup>44</sup>** Drehregler Hold mit Eingabe-/Anzeigefeld für die Haltezeit
- ⭨ Drehregler Release mit Eingabe-/ Anzeigefeld für die Rückstellzeit
- ⭩ Drehregler Ratio mit Eingabe-/ Anzeigefeld für das Kompressionsverhältnis
- *D* Drehregler Makeup Gain mit Eingabe-/ Anzeigefeld für den Pegelverlustausgleich

# **8.7 Zugriffsrechte verwalten**

# **8.7.1 Passwörter eingeben**

Nach dem Einschalten des Geräts ist normalerweise die Zugriffsebene "User" gewählt (☞ Kap. 6.1). Um in eine höhere Zugriffsebene zu gelangen, das entsprechende Passwort über den Menüpunkt "Hardware ♦ Enter Password" eingeben.

## **8.7.2 Passwörter ändern**

Zum Ändern des Passwortes der aktuellen Zugriffsebene oder, in der Ebene "Development", zum Ändern der Passwörter für eine niedrigere Zugriffsebene den Menüpunkt "Hardware ♦ Configure ♦ Change Password" bzw. "Hardware ♦ Passwords ➧ User/Admin/ Developer Password" aufrufen.

Für das Passwort der aktuellen Ebene ist es erforderlich, zunächst das bisherige Passwort einzugeben, dann das neue, welches dann noch einmal zur Bestätigung eingegeben werden muss. Passwörter für niedrigere Zugriffsebenen können dagegen direkt eingegeben werden und werden auch angezeigt.

In der Ebene "Development" ist es zudem möglich, einzelne Presets mit gesonderten Passwörtern zu versehen. Vor dem Speichern eines Presets müssen dafür die gewünschten Einstellungen über das Menü "Preset ♦ Passwords ♦ Admin Password" und " ... ♦ Developer Password" vorgenommen werden.

**Wichtig:** Mit dem Preset gespeicherte Passwörter haben Vorrang vor den Systempasswörtern. Wird ein Preset aufgerufen, das mit individuellen Passwörtern für die Zugriffsebenen "Administrator" und "Development" gespeichert wurde, sind die Systempasswörter für diese Ebenen ungültig.

## **8.7.3 Zugriffsrechte ändern**

Über den Menüzweig "Hardware ♦ Configure ➧ Access Rights" können die Zugriffsrechte für die niedrigeren Zugriffsebenen festgelegt werden. Die Tabelle (Abb. 13) zeigt die Möglichkeiten und Voreinstellungen für die einzelnen Ebenen.

Eine Besonderheit stellt der Zugriff auf die Einstellungen der Ein- und Ausgangsparameter dar. Die Zugriffsrechte hierfür (Access Input/Output Channel) werden ausschließlich in der Ebene "Development" mit dem jeweiligen Preset gespeichert. Vor dem Speichern eines Presets müssen dafür die gewünschten Einstellungen über das jeweilige Menü "Preset ♦ Access Rights ♦ Locked Access Rights", " ... ♦ User Access Rights" und "... ▶ Admin Access Rights" vorgenommen werden.

# **8.8 Locked State**

Um in die unterste Zugriffsebene "Locked State" zu gelangen, den Menüpunkt "Hardware ➧ Lock Unit" aufrufen. Eine Meldung wird angezeigt, die darauf hinweist, dass diese Ebene nur über die Eingabe eines korrekten Passworts einer höheren Ebene wieder verlassen werden kann. Die Meldung mit OK bestätigen.

## **8.9 Standby**

Um das Gerät in den Bereitschaftsmodus "Standby" zu versetzen, den Menüpunkt "Hardware ♦ Go to Standby" aufrufen. Für die Rückkehr zum normalen Betrieb dann den Menüpunkt "Hardware ▶ Exit Standby" aufrufen (vgl. Kap. 7.3).

## **8.10 Einschalt-Preset festlegen**

Um festzulegen, mit welchen Einstellungen das Gerät einschalten soll, den Menüpunkt "Hardware ➧ Configure ➧ Power On Preset" aufrufen.

Im Listenfeld des angezeigten Fensters das Preset wählen, das jedes Mal nach dem Einschalten des Geräts automatisch geladen werden soll oder die Option "Last Setting", damit das Gerät nach dem Einschalten immer die letzten vor dem Ausschalten durchgeführten Einstellungen behält.

## **8.11 Sichern/Zurückladen aller Presets**

Zum Sichern aller Presets des Geräts auf dem Computer den Menüpunkt "File ➧ Backup Presets" aufrufen und den Speicherort (Ordner) wählen.

Zum späteren Zurückladen der gesicherten Presets den Menüpunkt "File ➧ Restore Presets" aufrufen.

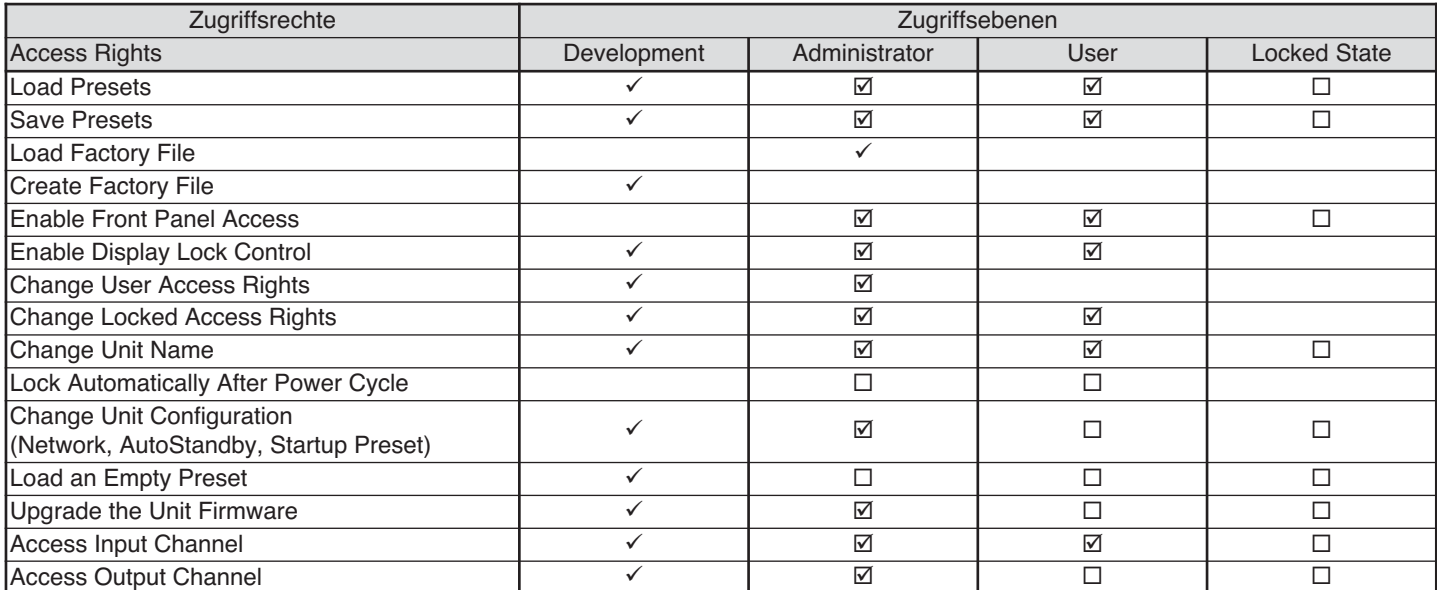

⑬ Mögliche Zugriffsrechte und deren Voreinstellungen

# **9 Mono-Brückenbetrieb**

Der Brückenbetrieb dient dazu, an einem Lautsprecher eine größere Leistung zu erhalten. Dazu werden beide Leistungsverstärker zu einem Monoverstärker kombiniert: Dasselbe Eingangssignal wird auf den einen Leistungsverstärker und, mit invertierter Phase, auf den anderen geleitet. Dadurch verdoppelt sich die Spannung am Ausgang, wenn der Lautsprecher an der Buchse BRIDGE (13) angeschlossen ist.

Im Gegensatz zu anderen Verstärkermodellen verfügt der STA-1000DSP nicht über einen Schalter zur Wahl der Betriebsart "Bridge", diese lässt sich aber einfach über den Signalprozessor konfigurieren:

- 1) Ausgänge OUT 2 und OUT 3 koppeln: In der Ansicht "MAIN" den LINK-Schalter 9 einschalten (Ring leuchtet) oder in der Ansicht "X-OVER" **57**. Damit übernimmt der Ausgang OUT 3 alle Einstellungen von OUT 2.
- 2) Die Kopplung der Ausgänge OUT 2 und OUT 3 wieder ausschalten, damit sich der Ausgang OUT 3 einzeln invertieren lässt. In der Ansicht "OUT 3" den INVERT-Schalter **B** einschalten (Ring leuchtet) oder in der Ansicht "X-OVER" den entsprechenden Schalter PHASE INVERT **B** für OUT 3.
- 3) Sicherstellen, dass die Ausgänge OUT 2 und OUT 3 ein identisches Signal erhalten: In den Ansichten OUT 2 und OUT 3 im

Bereich MIXER & identische Einstellungen vornehmen. (Die Mischung der Eingangssignale wurde nicht durch die Kopplung der Ausgänge gleichgeschaltet.) Dabei kann das Signal eines einzelnen Eingangskanals oder ein Mischsignal beider Eingangskanäle gewählt werden.

4) Die Einstellungen als PRESET im Gerät speichern (☞ Kap. 8.2, B) und dabei einen Namen verwenden, der auf den Brückenbetrieb hinweist. So kann im Display des Verstärkers sofort erkannt werden, dass dieser sich im Mono-Brückenbetrieb befindet.

Die beschriebenen Einstellungen lassen sich, ausreichende Zugriffsrechte vorausgesetzt, auch über das Display am Verstärker durchführen.

**Hinweis:** In den höheren Zugriffsebenen ist im Steuerprogramm ein Menüpunkt zur Wahl der Betriebsart "Stereo" oder "Bridge Mono" vorhanden (Hardware ➧ Configure ➧ Output Mode ➧ Outputs 2 and 3 ➧…). Im Gegensatz zu der oben beschriebenen Einstellung des Brückenbetriebs lässt sich der über diesen Menüpunkt gewählte Brückenbetrieb aber weder am Verstärker noch in den Ansichten des Steuerprogramms erkennen. Deshalb sollte über diesen Menüpunkt immer die Option "Stereo" eingestellt bleiben und ein Brückenbetrieb nach der vorherigen Beschreibung vorgenommen werden.

# **10 Steuerung über einen Tabletcomputer**

Zusätzlich zum mitgelieferten Steuerprogramm für einen PC ist auch ein Steuerprogramm für Tabletcomputer unter der Bezeichnung "DSP-CONTROL" im "App Store" des Computerherstellers Apple Inc. erhältlich.

# **11 Technische Daten**

Sinus-Ausgangsleistung

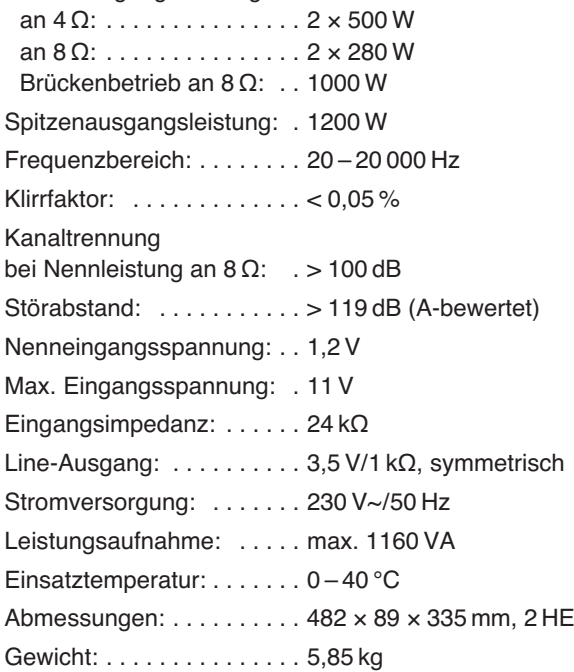

Änderungen vorbehalten.

# **1 Connections and Control Elements**

- **14English**
- **1** Status LEDs

−24/−6/ 0 dB highest output level

CLIP overload; will flash slowly for muted inputs

- **2** Button ESC to cancel an entry and to exit the setting menu or a submenu
- **3** Button MENU to call up the setting menu and to terminate the entry of a name or password
- **4** LC display
- **5** Rotary knob SELECT/ENTER to select and change settings; to confirm a selection or modification, press the knob
- **6** POWER switch
- **7** Support for the mains fuse Always replace a blown fuse by one of the same type.
- **8** Powercon® mains jack for connection to a socket  $(230 V \sim / 50 Hz)$  via the mains cable provided
- **9** Signal inputs IN-1/IN-2 (XLR)
- **10** RJ45 jack for the Ethernet connection to configure the signal processor by means of a computer
- **11** USB jack (type B) to configure the signal processor by means of a computer
- 12 Signal output OUT-1 with line level (XLR)
- **13** Speakon® speaker output BRIDGE for the bridged mode
- **14** Speakon speaker output OUT-3
- **15** Speakon speaker output OUT-2

# **2 Safety Notes**

The unit corresponds to all relevant directives of the EU and is therefore marked with  $C \in$ .

**WARNING** The unit uses dangerous

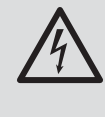

mains voltage. Leave servicing to skilled personnel only and do not insert anything into the air vents. Inexpert handling of the unit may result in electric shock.

- The unit is suitable for indoor use only. Protect it against dripping water and splash water, high air humidity and heat (admissible ambient temperature range:  $0 - 40$  °C).
- Do not place any vessel filled with liquid on the unit, e. g. a drinking glass.
- The heat generated inside the unit must be dissipated by air circulation; never cover the air vents of the housing.
- Do not operate the unit and immediately disconnect the mains plug from the socket
	- 1. if the unit or the mains cable is visibly damaged,
	- 2. if a defect might have occurred after the unit was dropped or suffered a similar accident,
	- 3. if malfunctions occur.

In any case the unit must be repaired by skilled personnel.

- Never pull the mains cable to disconnect the mains plug from the socket; always seize the plug.
- No guarantee claims for the unit and no liability for any resulting personal damage or material damage will be accepted if the unit is used for other purposes than originally intended, if it is not correctly connected or operated or if it is not repaired in an expert way. Likewise, no liability will be accepted for data loss caused by a defect or operating errors and for any consequential damage of this data loss.

If the unit is to be put out of operation definitively, take it to a local recycling plant for a disposal which is not harmful to the environment.

# **3 Applications**

This PA stereo amplifier is equally designed for fixed installations and for mobile applications, e. g. on stage or in discotheques. It operates with a power amplifier (class D) and provides an output power of  $2 \times 500$  W at  $4 \Omega$  or, in the bridged mode, of 1  $\times$  1000 W at 8 Ω. In addition to its speaker outputs, the amplifier features a balanced line level output; with the integrated signal processor (DSP), this output can, for example, be configured as a bass frequency output for a subwoofer. Additionally, the DSP provides numerous signal processing options such as various filter types, compressor, level limitation, phase inversion and signal delay for each input and output. Thus, the amplifier can be ideally adapted to the speakers used and to the acoustic situation of the application site. All settings can be edited at the amplifier or with a computer connected via USB or Ethernet and can be saved as presets in the amplifier. It is also possible to control the amplifier with a tablet computer.

Designed as a class D amplifier and using a switch-mode power supply, the amplifier offers a high level of efficiency in a low-weight compact housing. Extensive protective circuits protect the amplifier and the speakers connected. The temperaturecontrolled fan will switch on when the temperature rises above 85 °C; thus, the amplifier will work silently when the power requirements are low.

# **4 Setup Options**

The amplifier is designed for installation into a rack for units of a width of 482 mm (19″) but can also be used as a tabletop unit. In order to ensure sufficient cooling of the amplifier, air must always be able to flow freely through all air vents.

# **4.1 Rack installation**

For rack installation, the amplifier requires  $2 RS$  (RS = rack space = 44.45 mm). To prevent the rack from becoming top-heavy, insert the amplifier into the lower section of the rack. The front plate is not sufficient for fixing the amplifier safely; additionally use lateral rails or a bottom plate to secure the amplifier.

The hot air given off by the amplifier must be dissipated from the rack; otherwise heat will accumulate in the rack which may not only damage the amplifier but also other units in the rack. In case of insufficient heat dissipation, install a ventilation unit into the rack.

SIG input signal

# **15English**

# **5 Connecting the Amplifier**

Prior to making or changing any connections, switch off the amplifier and the units to be connected.

- 1) Connect the **signal source**, e. g. mixer or preamplifier, to the XLR input jacks (9). The input signals should have line levels.
- 2) Connect the **speakers** with a two-pole or four-pole Speakon plug (e. g. NL-2… or NL-4… from NEUTRIK) to the Speakon jacks:

For the 2-channel (stereo) mode, use the jacks OUT-2 (15) and OUT-3 (14). For the mono bridged mode, use the jack BRIDGE (13).

**Important:** Make absolutely sure to observe the settings required for the bridged mode, ☞ chapter 9.

Insert a plug into the jack and turn it clockwise until it engages. To remove the plug, pull back the latch on the plug and turn the plug counter-clockwise.

The table (fig. 3) on page 2 shows various options of how to connect multiple speakers to a single output and the minimum rated power (PMIN) each speaker requires at the according impedance (Z). When connecting multiple speakers, always observe the correct polarity and make sure that the total impedance is at least  $4\Omega$  (2-channel mode) or  $8\Omega$ (bridged mode).

- 3) The **line output** OUT-1 (12) can be connected to the line level input of a different unit (e. g. additional amplifier, active speaker, recorder). The signal type depends on the configuration of the signal processor. It is, for example, possible to mix the two input signals and to use a low pass filter to create a monophonic output signal for a subwoofer.
- 4) To operate the amplifier by **remote control** or to configure the preset, connect the amplifier to a single computer or a computer network via the RJ45 jack LAN (10) [**I**<sup>g</sup> chapter 7.2].

Alternatively, connect the computer via the USB jack  $\leftarrow$  (11).

5) For **power supply**, connect the mains jack (8) of the amplifier to a socket (230 V $\sim$ /50 Hz), using the mains cable supplied. Insert the blue Powercon plug of the mains cable into the mains jack and turn the plug clockwise until it engages. To remove the plug, pull back the latch on the plug and turn the plug counter-clockwise.

# **6 Operation**

**CAUTION:** The volume is digitally adjusted by means of the rotary knob (5) or by remote control via a network or via the USB interface; it cannot be changed or read before the unit is switched on. Therefore, the signal sources should be switched off for the time being when the initial adjustment of the amplifier at switch-on is not known.

Switch on the amplifier with the POWER switch (6). Initially, Initializing... will appear on the display (4), and all LEDs (1) will light up. Then the upper line will show the name of the amplifier and the lower line will show the name of the current preset.

**CAUTION** Never adjust the amplifier to a very high volume. Permanent

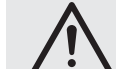

high volumes may damage your hearing! Your ear will get accustomed to high volumes which do not seem to be that high after some time. Therefore, do not further increase a high volume after getting used to it.

# **6.1 Access levels**

Four access levels with different rights are available for configuring the amplifier. The levels are accessed by different passwords. The passwords are entered at the amplifier (menu item Access Level: ➧ Enter Password) or via the control program (menu item "Hardware ➧ Enter Password", ☞ chapter 8.7.1).

The following table shows the access levels in descending order and the corresponding passwords.

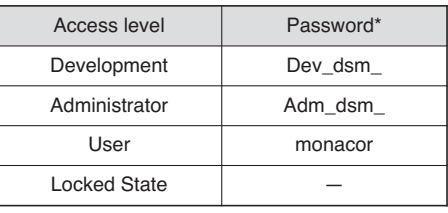

④Factory-set passwords

\*These passwords are factory-set; the user can change these passwords in the respective access level or in a higher access level. – Make sure to remember the changed passwords!

The passwords are saved in the amplifier. When the amplifier is switched on, it will usually be in the access level "User". When a password is entered, the amplifier will be in the corresponding access level until it is switched off, a different password is entered or the access level "Locked State" is called up. To go to the access level

Access Level: Locked at the amplifier or the menu item "Hardware ➧ Lock Unit" of the control program. The operating options of a level can be

"Locked State", either use the menu item

restricted in a higher level. These restrictions, however, can only be made in the control program (☞ chapter 8.7).

# **6.2 Operation without a computer**

# **6.2.1 Calling up a preset**

**Note:** The availability of this function depends on the access rights of the current access level (☞ chapter 8.7).

- 1) Press the button MENU (3) so that Load: will appear on the display  $(4)$ , followed by the storage location number; the name of the preset most recently selected will appear on the second line.
- 2) Turn the knob SELECT/ENTER (5) to select the preset desired, then press the knob to confirm. The following message will appear:
	- Load Preset ? NO/yes
- 3) To load the preset selected, turn the knob SELECT/ENTER clockwise so that the following message will appear:

Load Preset ? no/YES

4) Press the knob SELECT/ENTER. The preset will be loaded. During the load process, the name of the preset will be followed by a \*.

Pressing the button ESC (2) in the steps described above will cancel the procedure. The procedure will also be cancelled after one minute when no button is pressed.

## **6.2.2 Showing system information**

To show system information:

- 1) Press the button MENU (3) repeatedly until Version Info, IP Address or MAC Address appears on the display (4).
- 2) To show additional information, turn the knob SELECT/ENTER (5).

Pressing the button ESC (2) in the steps described above will cancel the procedure. The procedure will also be cancelled after one minute when no button is pressed.

# **16English**

## **6.2.3 Changing input parameters and output parameters**

If allowed by the access rights of the current access level and the currently loaded preset, all parameters for the input channels and output channels (e. g. gain, filter parameters, delay times, dynamic range limitation) can be changed by means of the well-arranged computer views (☞ chapter 8). If no computer is available, the changes can be directly made at the amplifier:

- 1) If required, (repeatedly) press the button ESC (2) to exit a menu item previously called up so that the name of the amplifier and the name of the currently loaded preset are shown on the display.
- 2) Press the knob SELECT/ENTER (5). The input or output most recently edited will be shown, e. g.:

```
Out 3 + Gain
-19.16dB
```
- 3) The arrow points to the parameter that can be selected by turning the knob. In this example, it is possible to select between the outputs and inputs (Out 1/2/3, In 1/2). Linked inputs are shown as In 12, for example, and can only be jointly changed.
- 4) Press the knob to confirm the selection.
- 5) Turn the knob to change the value shown.
- 6) In some submenus, the knob can be pressed to go to the next parameter to be set.
- 7) To go back to a higher menu level or to exit the settings, press the button ESC (repeatedly). The setting procedure will also be automatically cancelled after one minute when no button is pressed.

# **6.2.4 Saving a preset**

**Note:** The availability of this function depends on the access rights of the current access level (☞ chapter 8.7).

- To save the current settings:
- 1) Press the button MENU (3) so that Save: will appear on the display  $(4)$ , followed by the storage location number; the name of the preset saved at the storage location will appear on the second line. If the storage location is not used, Empty will be shown.
- 2) Turn the knob SELECT/ENTER (5) to select the storage location desired, then press the knob to confirm. The following message will appear:
	- Set Presetname:
- 3) Turn the knob SELECT/ENTER to select the first character for the name of the preset, then press the knob to confirm. Proceed in the same way to enter the other characters of the name; however, do not press the knob after selecting the final character.

4) After selecting the final character, press the button MENU. The following message will appear on the display: Save Preset ?

no/YES

5) Press the knob SELECT/ENTER to confirm. The following message will briefly appear on the display:

Preset Saved OK

The storage location number and the name of the saved preset will be shown beneath the unit name.

Pressing the button ESC (2) in the steps described above will cancel the procedure. The procedure will also be cancelled after one minute when no button is pressed.

# **7 Remote Control via a Computer**

The amplifier includes a digital signal processor (DSP) which on the one hand splits the signals to the outputs and on the other hand offers a wide range of options for equalizing the frequency response, readjusting the delay time, and limiting the dynamic range. The DSP is factory-configured to the basic setting "Factory Preset". The computer software delivered with the amplifier allows users to define their own settings, e. g. for creating a crossover network or for adapting the system to the room acoustics. By means of the Ethernet interface LAN (10), the amplifier can be connected to a single computer, a local computer network or, e. g. via a router, to larger computer networks (Internet). Network technology expertise is indispensable for the correct connection setup.

**Note:** A direct connection of the amplifier to a computer may require the use of a crossover cable or a corresponding adapter.

As an alternative (without setting up a network), the amplifier can be connected to a computer via the USB interface  $\leftarrow$  (11).

# **7.1 Installing the PC software**

To install the control program supplied, a computer with the operating system Windows XP with Service Pack 2 or with a later Windows version or with Mac OS X version 10.5.8 or later and an Ethernet interface is required. The screen resolution should be at least 1024 × 768 pixels. To install the PC software, start the installation program "Setup.exe" or "Setup [...].msi" or (for Mac  $OS X$ ) "[...] Controller.mpkg" on the CD supplied and then follow the instructions of the installation program.

If the amplifier is connected to the computer via the USB interface, select the CD supplied as the source directory when installing the USB driver.

Windows is a registered trademark of Microsoft Corporation in the United States and other countries. Mac OS is a registered trademark of Apple Computer, Inc. in the United States and other countries.

# **7.2 Setting up the network connection**

The amplifier is factory-set to automatically adopt the network settings of a DHCP server in an existing network. If there is no DHCP server on the network connected, the amplifier will assume the function of a DHCP server and will assign IP addresses to the other network members, provided that they have been set to automatically adopt network settings.

If only fixed IP addresses are to be used on the network, a specific address can be assigned to the amplifier by means of the control program.

The current IP address of the amplifier can be shown via the menu (I to chapter 6.2.2).

**Note:** The amplifier can only be configured by means of the program if the computer and the amplifier belong to the same subnet. If not, it may be reasonable to first only connect, via Ethernet, the amplifier to a computer that automatically adopts the network settings from the amplifier. With this connection, the network settings of the amplifier can then be adapted to the network to be used.

# **7.2.1 Note concerning the Ethernet interface**

The Ethernet interface of the unit only supports a bit rate of up to 10 megabit/s. Therefore, a 10/100 switch must be inserted for network units that only support 100 megabit/s (e.g. FRITZ!Box 3370).

# **7.3 Control program**

1) At the computer, call up the control program "IMG Stage Line DSP Controller". A password-entry window will appear for starting the program. The factory-set password is "monacor" which, however, can later be changed by the user (☞ chapter 7.3.2).

2) Enter the password (without quotation marks and observing the correct spelling).

If the password is not correctly entered, the message "Invalid password!" will appear. In this case, confirm the message and enter the password again.

The overview window (fig. 5) will appear, displaying a list of all units connected.

In the upper row "All Units", the text in parenthesis specifies the number of units that are currently "online", i. e. that are actively connected to the computer. The rows below the upper row contain the following columns with various information and functions for the individual units:

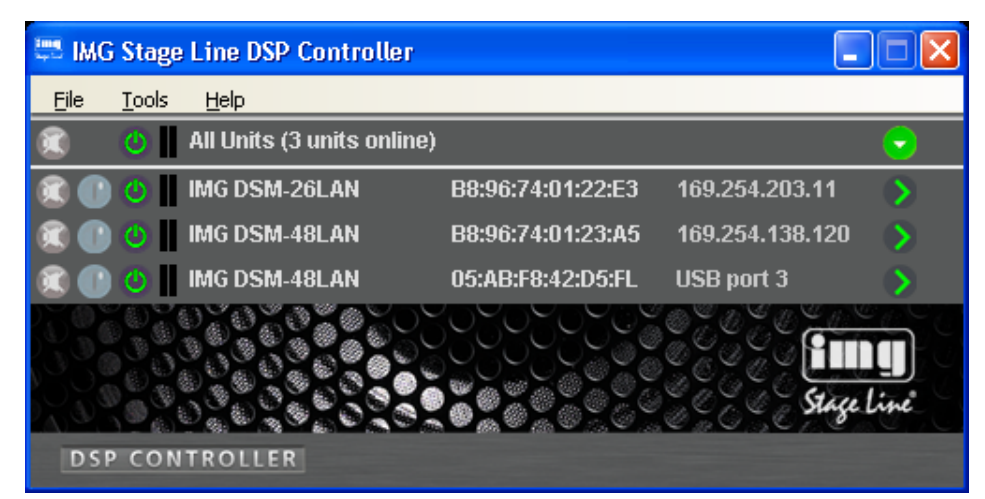

⑤ Overview window

1. Button  $\otimes$  to mute the unit

The button will be red when the unit is muted. To unmute the sound, click the button again. To mute all units connected at the same time, click the button  $\circledR$  in the row "All Units".

2. Button  $\circledcirc$  to identify a unit

When this button is clicked, the button and all LEDs at the unit will flash for a few seconds.

3. Symbol  $\circledcirc$  for the operating mode of the unit

When the unit is in operation, the symbol will be green; when the unit is in the standby mode, the symbol will be red. Click the symbol to change the mode of the unit. The symbol will be grey when the connection is interrupted. When a unit is switched on and a new connection is being established, an additional row ("Startup …") with the symbol  $\circledR$  will temporarily appear at the end of the list.

- 4. The two vertical bars  $\parallel$  are simple level indicators for the input and the output of the unit.
- 5. Indication of the unit name For easier distinction of the same units, the predefined name can be changed here or in the configuration window ( $\mathbb{R}$  chapter 8.2, 5).
- 6. Indication of the hardware address (MAC address) of the network interface or USB interface of the unit

With this address, a unit can always be clearly identified.

7. Indication of the IP address of a unit connected via a network

For units connected via USB, the number of the USB interface will be indicated. When the connection is interrupted, "Offline" will be shown here.

8. Button  $\odot$  to call up the configuration window (fig. 8) for a unit that is "online" To hide the list of units, click the but-

ton  $\odot$  in the row "All units". To show the list again, click the button  $\circledcirc$ .

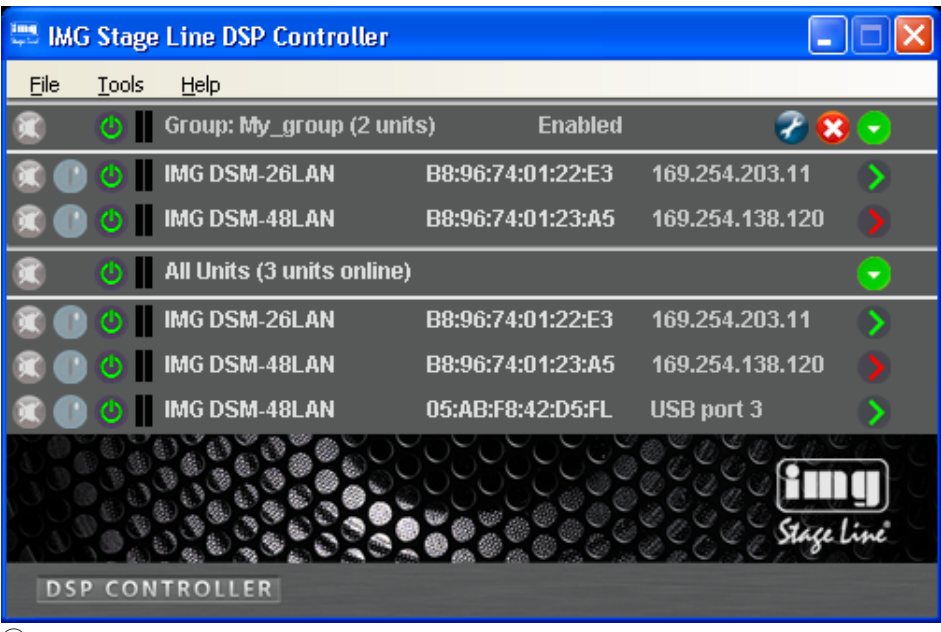

# **7.3.1 Unit groups**

Multiple units may be grouped so that they can be jointly controlled (e. g. jointly muted). The group settings allow the definition of the parameters that are to be jointly controlled. It is always possible to add units to the group or remove units from the group.

## **7.3.1.1 Creating a new group**

- 1) To create a new group, call up the menu item "Tools ➧ New Group".
- 2) A new window will be displayed. In the field "Enter the name of the new group:", enter the group name desired.

A new row for the group will be added to the list (row "Group: ...", ☞ fig. 6).

3) To create or change a group, use the button  $\oslash$ . It is possible to add or remove units, and the group name and the linkage characteristics can be changed.

The row "Group: …" indicates the current number of group members (… units).

4) Use the button  $\circledcirc$  at the end of the row "Group …" to show a list of all group members directly beneath the row "Group …". To hide the list again, click the button  $\odot$ .

## **7.3.1.2 Deleting a group**

To delete a group, click the button  $\circledS$  in the corresponding row (☞ fig. 6). A confirmation box will appear, asking you to confirm the deletion. If units are currently contained in the group, another confirmation box will appear.

## **7.3.2 Changing the program password**

To change the password for starting the program:

- 1) Call up the menu item "Tools ➧ Change Software Password".
- 2) A new window will be displayed. In the field "Enter Old Password:", enter the current password (the factory-set password is "monacor").
- 3) A new window will be displayed. In the field "Enter New Password:", enter the new password.
- 4) A new window will be displayed. In the field "Confirm New Password:", enter the new password again to confirm it. Make sure to remember the password!

## **7.3.3 Demo mode**

Even when no unit is connected to the computer, it is possible to create a virtual unit for demonstration purposes. To do so, call up the menu item "Tools ➧Enter Demo Mode".

Various virtual units with the additional designation "DEMO…" will be added to the list. As for real units, the button  $\Diamond$  can be used to call up the configuration window  $(E \otimes$  fig. 8).

To remove the virtual units from the list, call up the menu item "Tools ➧ Leave Demo Mode".

## **7.3.4 Firmware update**

The control program and the unit must be equipped with matching firmware versions to ensure smooth communication. If the version of the control program is newer, the firmware (operating system) of the units may be updated via the control program. With this update, all settings saved on the units will be lost. To keep the settings, save them on the computer (☞ chapter 8.11) before starting the update.

**Note:** Firmware updates are performed at your own risk. After the update, the functions of the unit may differ from those described in the instruction manual.

**CAUTION:** Switch off the signal sources or reduce their output level to avoid an unexpectedly high volume after the settings have been reset.

To update the firmware of a unit, call up the menu item "Tools ➧ Enable Update". In the list, the symbol  $\circledcirc$  will appear after the units. Units with a grey symbol cannot be updated (e. g. because the units are already equipped with the current firmware version or because the access rights do not allow for an update).

**Note:** Units connected via the USB interface cannot be updated. To update these units, connect them via the Ethernet interface.

Units with an orange symbol can be updated:

- 1) Click the button  $\circledcirc$  in the row of the corresponding unit.
- 2) A message will appear which informs you that it is not allowed to switch off the unit or to interrupt the connection during the multi-step update process. If the update fails, it must be started again. Click [OK] to start the update, or click

[Cancel] to cancel it.

3) Upon completion of the update, another message will appear. Confirm this message.

To hide the update symbols in the list again, call up the menu item "Tools ➧ Disable Update".

**Note:** Resetting to the factory settings will also affect the network settings and the passwords of the unit, i. e. it may initially not be possible to access the unit via the computer.

When the unit is in the access level "Development", the firmware may also be updated via the menu of the configuration window (Hardware ▶ Firmware Update).

## **7.3.5 Exiting the program**

To exit the program, call up the menu item "File ➧Quit" or close the program window.

# **8 Configuring the Amplifier**

## **Attention!**

Combined with the control program, the signal processor is an effective tool for making very detailed but also major changes to the transmission properties of the PA system.

Therefore, each modification to the parameters should be performed with care and expertise. At the worst, extreme changes to the settings may damage the speakers.

To configure the amplifier, click the button  $( )$  ( $\mathbb{R}$  figs. 5, 6) in the appropriate row of the list.

The configuration window (fig. 8) with the view MAIN for the unit selected will appear. The colour field on the left-hand side, next to LINK 4, will indicate the connection status of the unit. When the colour field is green, a data connection has been established. A red field will indicate that the connection has been interrupted and that it is not possible to modify settings. If the user tries to make changes, an error message will appear.

Any settings changed on the screen will be instantly transferred to the amplifier provided that a data connection exists. The settings can be saved as presets on the computer and in the amplifier ( $\sqrt{w}$  chapter 8.2). In addition, it will be possible to define if the amplifier, when being switched on, is to load a specific preset or the state it was in when switched off (☞ chapter 8.10).

If allowed by the access rights of the current preset (☞ chapter 8.7.3.), the buttons on the left side bar can be used to go to the other views (X-OVER, IN 1/2, OUT  $1/2/3$ ) [figs.  $9-11$ ]. To return to the main view, click the button MAIN.

## **8.1 Signal path**

Figure 7 shows a block diagram of the path a signal takes through the amplifier. Starting at the inputs, the signals, after analog/ digital conversion, pass the input amplifier (GAIN), a high pass filter (HPF), a low pass filter (LPF), the 10-band sound adjustment (PEQ), the signal delay (DELAY), a dynamic range compressor (COMPRES-SOR) and the level limiter (LIMITER). For each of the three output channels, an individual mixed signal can be created from the two input signals processed. The mixed signal will have the same processing options as the signals of the input channels and additionally the phase inversion option (PHASE INVERT); after processing, the mixed signal will be routed to digital / analog conversion. The output channels OUT 2 and OUT 3 will be routed to the speaker outputs via the class D power amplifiers. The output channel OUT 1 will lead to the line level output "OUT-1".

The parameters of the blocks shown can be set in the views MAIN, X-OVER, IN 1/2 and OUT 1/2/3. Some of the parameters can be accessed via several views.

**Note:** The setting options available depend on the access rights of the current access level (☞ chapter 6.1). To be able to make all settings, go to the access level "Development" when calling up the control program for the first time. This level allows you to define the access rights and passwords for the other access levels as required by the users who will operate the unit (☞ chapter 8.7).

# **18English**

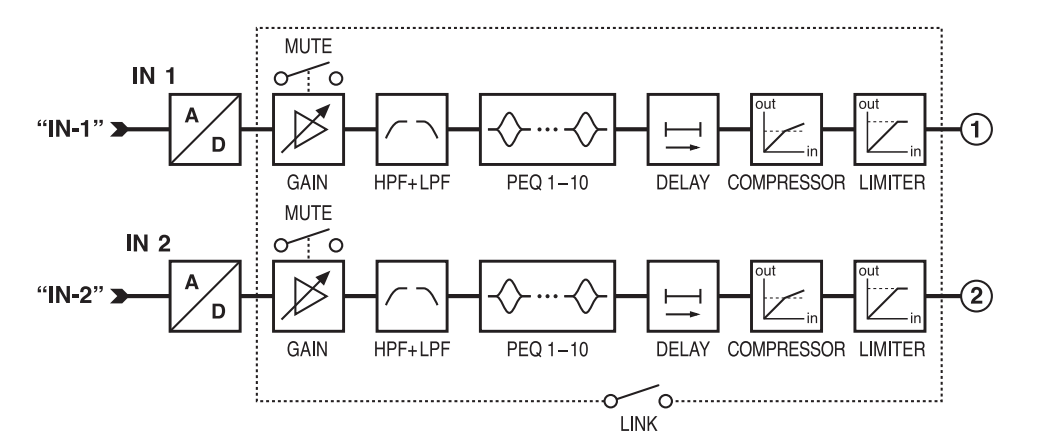

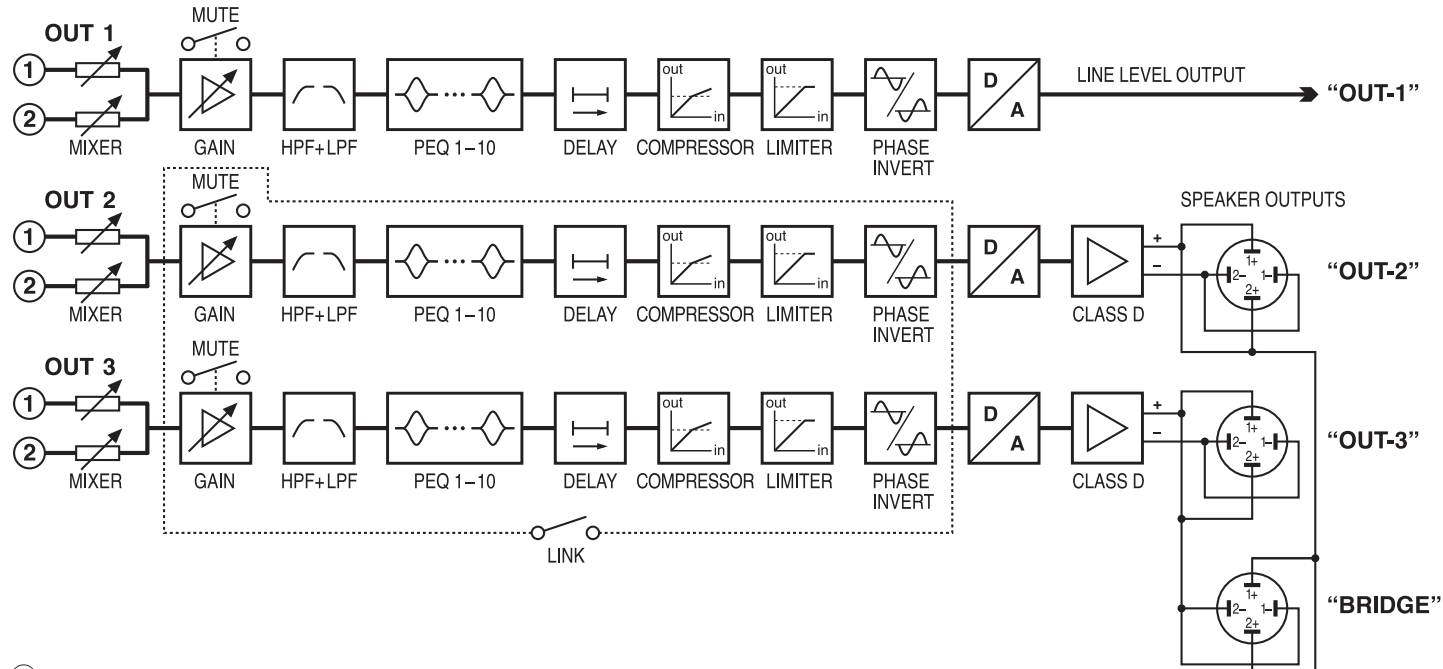

⑦ Block diagram

# **8.2 View MAIN** (fig. 8)

**1** Buttons to go to a different view

# **2** LOCAL PRESETS

To save ("Store") the current settings as presets on the computer (like the menu item "File ➧ Save") and to load them from the computer (like the menu item "File ➧ Open")

## **B** UNIT PRESETS

To save ("Store") the current settings as presets in the amplifier and to load a preset that is saved in the amplifier Select the storage location from the list field and enter a name in the upper field.

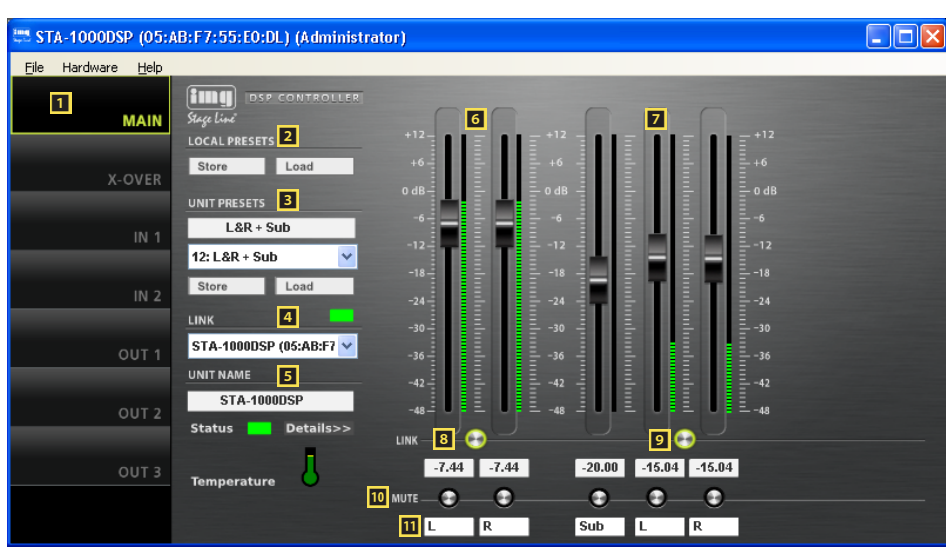

- 4 LINK connection status Green = connected Red = not connected To change to a different unit, select the unit from the list.
- 5 UNIT NAME name of the unit; overwrite the name to change it
- 6 Controls GAIN to adjust the volume of the two inputs; the level indicators are next to the controls; the input/indication fields for the gain value are beneath the controls
- **Z** Controls GAIN to adjust the volume of the three outputs; the level indicators are next to the controls; the input/indication fields for the gain value are beneath the controls
- 8 Switch LINK to link the two inputs
- 9 Switch LINK to link the outputs 2 and 3
- *ID* Switches MUTE to mute the corresponding input or output
- $\blacksquare$  Input fields to name the inputs and outputs

⑧ View MAIN

# **8.3 View IN 1/2** (fig. 9)

**E** Buttons to go to a different view

**B** Curve diagram of the magnitude frequency response

Each of the 10 parametric filters has a point of reference (small square with filter number) and a frequency curve in a specific colour. The frequency response resulting from all active filters is represented by a white curve.

Some of the filter parameters can also be set graphically. To do so, move the corresponding point of reference with the mouse:

- move horizontally to change the frequency
- move vertically to change the gain
- move horizontally with the right mouse button to change the quality factor/ bandwidth
- double-click a point of reference to switch the corresponding filter on or off
- $\Box$  to show/hide the values of all active filters
- to switch the fine-adjustment mode on and off
- to enlarge the display  $\Rightarrow$  full-screen mode;  $\boldsymbol{\times}$  to return to the reducedsize mode
- $\Box$  to save curves as image files (PNG)
- **<sup>12</sup>** Control GAIN to adjust the volume of the corresponding input; the level indicator is next to the control; the input/indication field for the gain value is beneath the control (same effect as 6)
- **E** Switches ON to activate/deactivate the corresponding filter
- **IG** List field TYPE to select the filter type

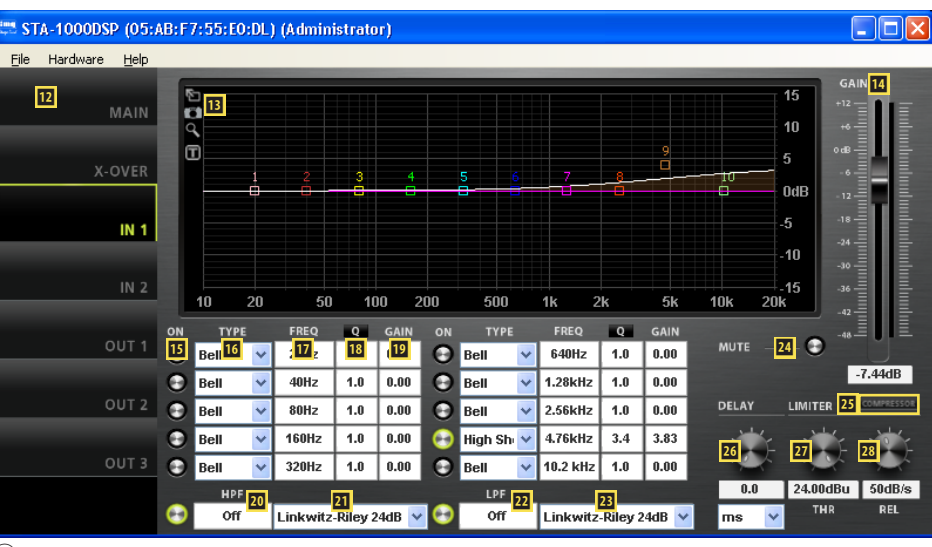

⑨ View IN 1

- **L** Input/Indication field FREQ for the filter frequency (enter values in Hz)
- **18** Input/Indication field Q/BW for the quality factor/bandwidth (click Q or BW to change between quality factor and bandwidth)
- **19** Input/Indication field GAIN for filter boost/ attenuation
- **20** High pass filter HPF: input/indication field for the cut-off frequency (enter values in Hz, "Off" < 20 Hz)
- $\overline{21}$  High pass filter HPF: list field to select the filter type
- **EZ** Low pass filter LPF: input/indication field for the cut-off frequency (enter values in Hz, "Off" > 20 kHz)
- **EB** Low pass filter LPF: list field to select the filter type
- **Z** Switch MUTE to mute the corresponding input (same effect as  $\ket{10}$ )
- **E** Button COMPRESSOR to call up the configuration window for the compressor of the corresponding input (☞ chapter 8.6)
- 26 Rotary knob DELAY with input/indication field for adjusting the signal delay of the corresponding input; select the measuring unit from the list field: time or distance (for automatic calculation of the sound delay time)
- **27** Level LIMITER: rotary knob THR with input/indication field for the threshold value
- **28** Level LIMITER: rotary knob REL with input/ndication field for the release time

# **8.4 View OUT 1/2/3 (fig. 10)**

# <sup>20</sup> Buttons to go to a different view

- **ED** Controls MIXER to adjust the mixed signal from the two input channels for this output; the level indicators are next to the controls; the input/indication fields for the gain value are beneath the controls
- **El** Curve diagram of the magnitude frequency response (description  $\mathbb{R}$  chapter 8.3, **Ⅱ**)
- **图** Control GAIN to adjust the volume of the corresponding output; the level indicator is next to the control; the input/indication field for the gain value is beneath the control (same effect as  $\overline{z}$ )
- BB Switches ON to activate/deactivate the Switches ON to activate/deactivate the <sub>10</sub> View OUT 1

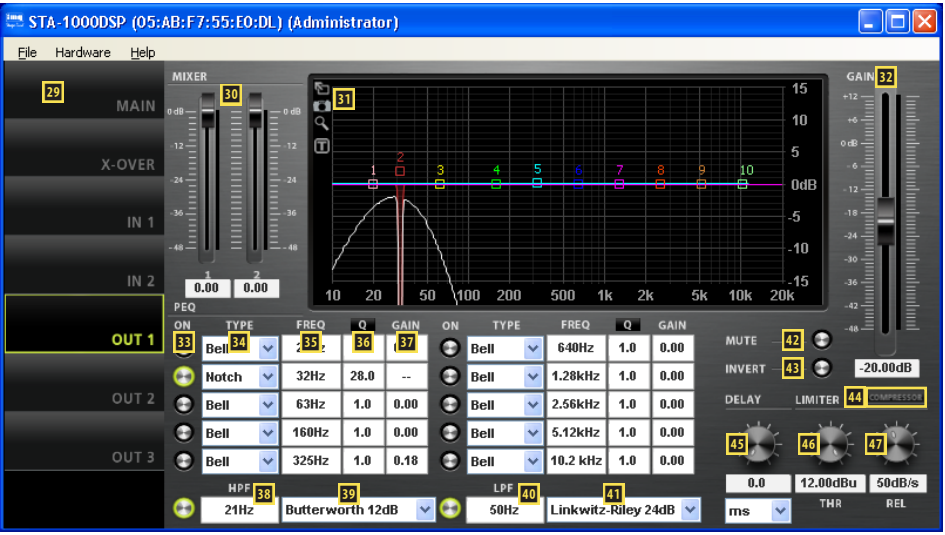

**20English**

- **E4** List field TYPE to select the filter type
- **B** Input/Indication field FREQ for the filter frequency (enter values in Hz)
- BG Input/Indication field Q/BW for the quality factor/bandwidth (click Q or BW to change between quality factor and bandwidth)
- **B7** Input/Indication field GAIN for filter boost / attenuation
- BB High pass filter HPF: input/indication field for the cut-off frequency (enter values in Hz, "Off" < 20 Hz)
- **B9** High pass filter HPF: list field to select the filter type
- **40** Low pass filter LPF: input/indication field for the cut-off frequency (enter values in Hz, "Off" > 20 kHz)
- 41 Low pass filter LPF: list field to select the filter type
- **EX** Switch MUTE to mute the corresponding output (same effect as  $\mathbf{I}$ )
- **B** Switch INVERT for phase inversion
- *A* Button COMPRESSOR to call up the configuration window for the compressor of the corresponding output (☞ chapter 8.6)
- **15** Rotary knob DELAY with input/indication field for adjusting the signal delay of the corresponding output; select the measuring unit from the list field: time or distance (for automatic calculation of the sound delay time)
- **46** Level LIMITER: rotary knob THR with input/indication field for the threshold value
- **EX** Level LIMITER: rotary knob REL with input/indication field for the release time

# **8.5 View X-OVER** (fig. 11)

48 Buttons to go to a different view

 $\Omega$  Curve diagram of the magnitude frequency response for all high pass filters and all low pass filters

When a crossover network is created, all three outputs are represented in a diagram so that the frequency crossovers are easy to identify. (When the outputs 2 and 3 are linked, only two filter curves are shown.)

The cut-off frequencies of the filters are represented by triangular markings above the curve. To change the frequency, move the corresponding marking with the mouse (as an alternative to the numeric input in  $50/52$ ).

- **EO** High pass filter HPF: input/indication field for the cut-off frequency (enter values in Hz; "Off" < 20 Hz)  $(same effect as  $B3)$$
- **El** High pass filter HPF: list field to select the filter type (same effect as  $\mathbf{E}$ )
- **E2** Low pass filter LPF: input/indication field for the cut-off frequency (enter values in Hz, "Off"  $>$  20 kHz) [same effect as  $40$ ]
- **EB** Low pass filter LPF: list field to select the filter type (same effect as  $\mathbf{A}$ )
- **54** Input/Indication field G (gain) for adjusting the volume of the output (same effect as  $\overline{z}$  and  $\overline{z}$ )
- **E** Input/indication field D (delay) for adjusting the signal delay of the output  $(same effect as  $\mathbf{B})$$
- **E** Level indicators for the outputs
- **Et** Switch LINK to link the outputs 2 and 3  $(same effect as 9)$

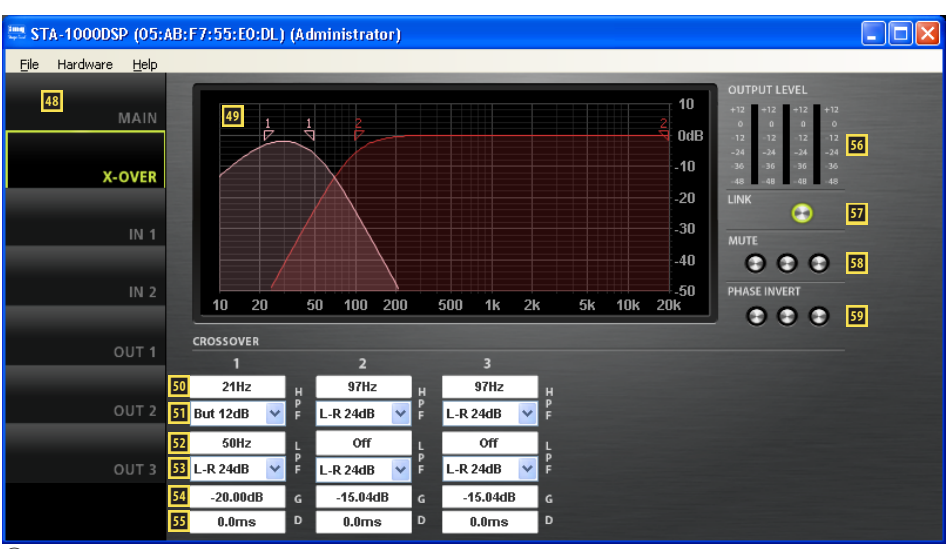

⑪ View X-OVER

# **E** Switch MUTE to mute the corresponding output (same effect as  $\mathbf{I}$ )

**ED** Switch PHASE INVERT for phase inversion of the corresponding output (same effect as  $\mathbf{B}$ )

# **8.6 Window COMPRESSOR**

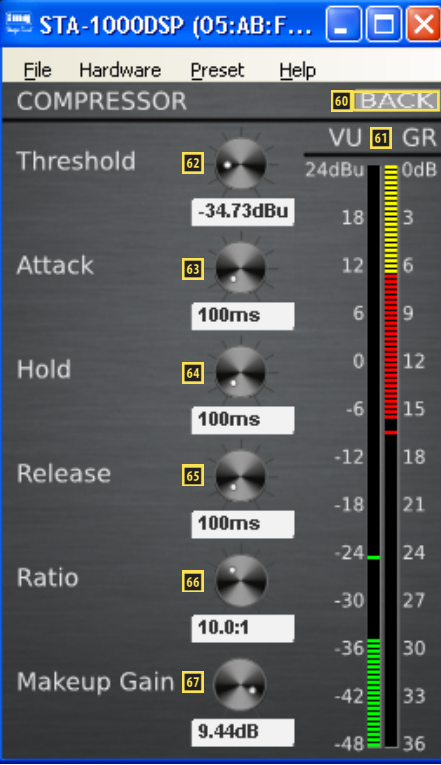

⑫ Compressor configuration window

- ⭣ Button BACK to return to the previous view
- **1** Level indicator VU and gain reduction GR
- $\Phi$  Rotary knob "Threshold" with input/indication field for the threshold value
- $\Phi$  Rotary knob "Attack" with input/indication field for the attack time
- *<b>E* Rotary knob "Hold" with input/indication field for the hold time
- $\text{I}$  Rotary knob "Release" with input/indication field for the release time
- $\text{G}$  Rotary knob "Ratio" with input/indication field for the compression ratio
- *D* Rotary knob "Makeup Gain" with input/ indication field for level loss compensation

# **8.7 Managing access rights**

## **8.7.1 Entering passwords**

When the unit is switched on, the access level "User" will usually be selected ( $\sqrt{w}$  chapter 6.1). To go to a higher access level, call up the menu item "Hardware ➧ Enter Password" and enter the password.

## **8.7.2 Changing passwords**

To change the password in the current access level, or, in the level "Development", to change the passwords for a lower access level, call up the menu item "Hardware ♦ Configure ♦ Change Password" or "Hardware ➧ Passwords ➧ User/Admin/ Developer Password".

To change the password of the current level, first enter the current password, then enter the new password, and finally reenter the new password to confirm it. Passwords for lower access levels can be directly entered and will also be displayed.

In the level "Development", individual presets can be saved with separate passwords. Prior to saving a preset, make the desired settings via the menus "Preset ♦ Passwords ♦ Admin Password" and " … ➧ Developer Password".

**Important:** Passwords saved with the preset will take precedence over system passwords. When a preset is called up which has been saved with individual passwords for the access levels "Administrator" and "Development", the system passwords for these levels will be invalid.

## **8.7.3 Changing access rights**

Via the menu branch "Hardware ➧ Configure ➧ Access Rights", the access rights for lower access levels can be defined. The table (fig. 13) shows the options and factory-set values for the individual levels.

Particular rules apply concerning the access to the settings of the input parameters and output parameters. The access rights for these settings (Access Input/Output Channel) are exclusively saved on the level "Development" (together with the corresponding preset). Prior to saving a preset, make the settings desired via the corresponding menu "Preset ➧ Access Rights ➧ Locked Access Rights", "… ➧ User Access Rights" and " … ➧ Admin Access Rights".

## **8.8 Locked State**

Call up the menu item "Hardware ➧ Lock Unit" to go to the lowest access level "Locked State". A message will appear to inform you that you can exit this level only by entering the valid password of a higher level. Click "OK" to confirm this message.

## **8.9 Standby**

Call up the menu item "Hardware ➧ Go to Standby" to set the unit to the standby mode. To return to the normal mode, call up the menu item "Hardware ➧ Exit Standby" (see chapter 7.3).

### **8.10 Defining the switch-on preset**

Call up the menu item "Hardware ➧ Configure ➧ Power On Preset" to define the settings that shall apply when the unit is switched on.

In the list field of the window displayed, select the preset that is to be automatically loaded each time the unit is switched on, or select the option "Last Setting" if the unit is to use the settings most recently made before the unit was switched off.

## **8.11 Saving/Restoring all presets**

Call up the menu item "File ➧ Backup Presets" to save all presets of the unit on the computer, then select the storage location (folder).

To restore the saved presets, call up the menu item "File ➧ Restore Presets".

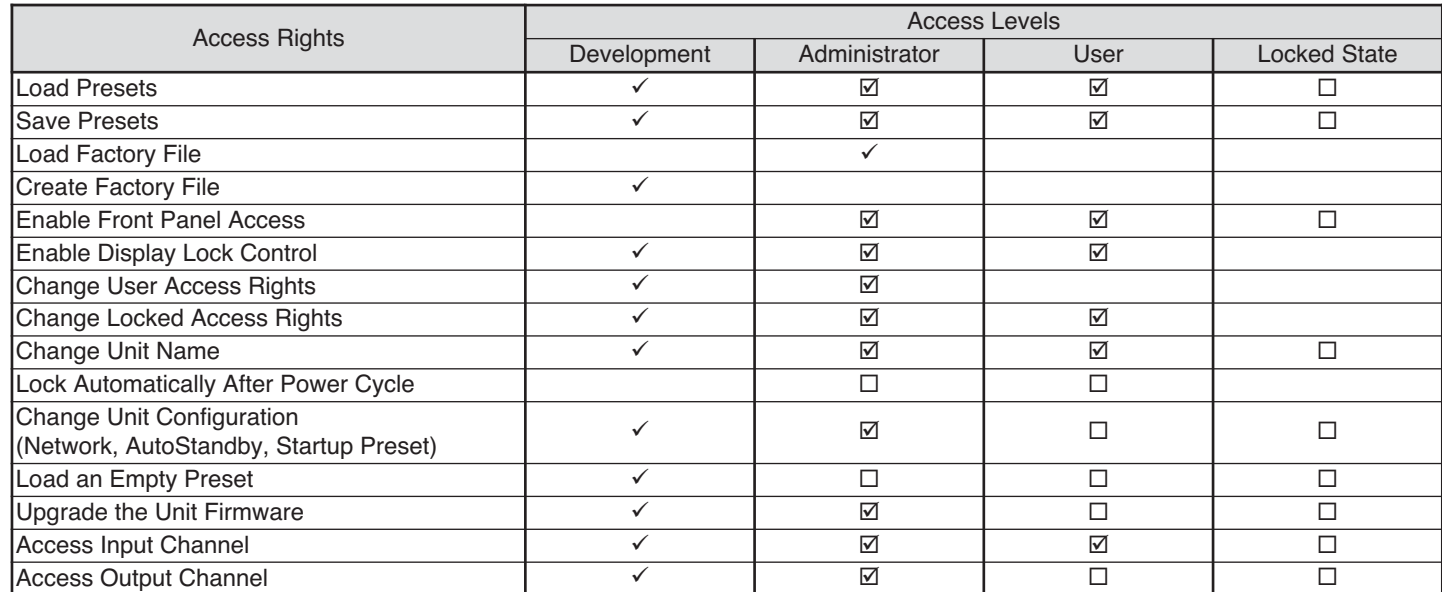

⑬ Available access rights and their factory-set values

# **9 Mono Bridged Mode**

The bridged mode is used to obtain more power at a single speaker. For this, the two power amplifiers are combined to a mono amplifier: The same input signal is routed to the two power amplifiers (one with phase inversion, the other without phase inversion). This will double the voltage at the output when the speaker is connected to the jack BRIDGE (13).

Unlike other amplifier models, the amplifier STA-1000DSP does not provide a switch for selecting the operating mode "Bridge"; this, however, can be easily configured via the signal processor:

- 1) Link the outputs OUT 2 and OUT 3: Switch on the switch LINK in the view "MAIN" **9** or in the view "X-OVER"  $\overline{\mathbf{5}}$ : the ring will light up. Thus, the output OUT 3 will adopt all settings of the output OUT 2.
- 2) Deactivate the linkage between the outputs OUT 2 and OUT 3 again so that the output OUT 3 can be separately inverted. Switch on the switch INVERT  $\Phi$ in the view "OUT 3" or the corresponding switch PHASE INVERT **E** for OUT 3 in the view "X-OVER"; the ring will light up.
- 3) Make sure that the outputs OUT 2 and OUT 3 receive the same signal: Make identical settings in the section MIXER 30 of the views OUT 2 and OUT 3. (Linkage of the outputs has not synchronised mixing of input signals.) The signal of a single input channel or a mixed signal of both input channels can be selected.
- 4) Save the settings as a PRESET in the unit ( $\mathbb{Q}$  chapter 8.2, **3**), using a name that makes reference to the bridged mode. Thus, it will be possible to instantly tell by the display of the amplifier that the amplifier is in the mono bridged mode.

If allowed by the access rights available, the settings described can also be made via the display of the amplifier.

**Note:** In the higher access levels, the control program provides a menu item for selecting the operating mode "Stereo" or "Bridge Mono" (Hardware ➧ Configure ➧ Output Mode ➧ Outputs 2 and 3 ➧ …). However, contrary to the setting described above, it will not be possible for the user to recognise the bridged mode selected via this menu on the amplifier or in the views of the control program. Therefore, never change the option "Stereo" via this menu item; always set the bridged mode according to the steps described above.

# **10 Control via a Tablet Computer**

In addition to the supplied control program for PCs, a control program named "DSP-CONTROL" for tablet computers is available in the "App Store" of Apple Inc.

# **11 Specifications**

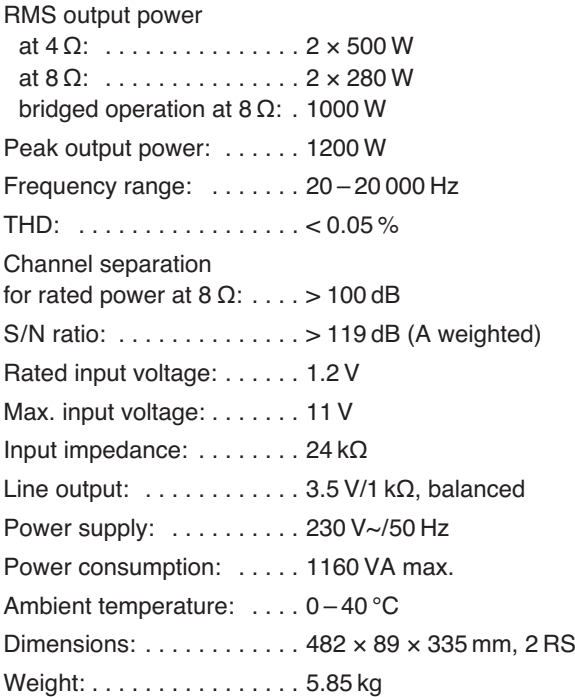

Subject to technical modification.

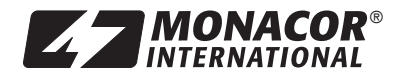

MONACOR INTERNATIONAL GmbH & Co. KG • Zum Falsch 36 • 28307 Bremen • Germany Copyright© by MONACOR INTERNATIONAL. All rights reserved. A-1658.98.01.04.2015